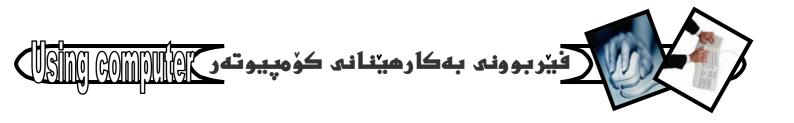

# فيزبوونى به كارهينانى كۆعىيونهر

Computer using with windows xp

مينهن مهلا كهريم بهرزنجى
Hemn\_barznji@yahoo.com
hemnbarznji@netscape.net

#### ئەم بەرھەمەپبىشكەشەبە:

\*ھەموو ئەوانەى گەربىدەى نوبنترين تەكنەلۆژباي سەردەمن.

\*ههموو ئهوانهی بن ساتینکیش بیت غوشم ویستون بهتایبهت هاورینکانم.

\*ههموو ئهوانهی به نیگایهکیش بیت ئهوینم بوّیان ههبووه ،بهتایبهت : شاده،هاوژین ،لهری.

\*هه مو و ئه و ما مؤستا یا نه ی فیریا نکر دم چؤن پینبگه م، به تا یبه ت: سؤران نه ریمان و، د. محمد خظرو، د. موحسین ابو بکر محمد.

كتينبى: فيربوونى بهكارهينانى كۆمپيوتەر نووسين وئامادەكردنى:هينهن مەلا كەربىم بەرزىنجى

پیتچنین:جوان شابان چنگیانی

نەخشەسازى ناوەوە: رۆزاى زەبىحى

ساله:2005

تيراژ:1000دانه

ھەقىدەھلەمىن بەرھلەمى كتېبى نووسەر

# فيربوونى بهكارهينانى كۆمپيوتهر المالات

#### Slide ruler

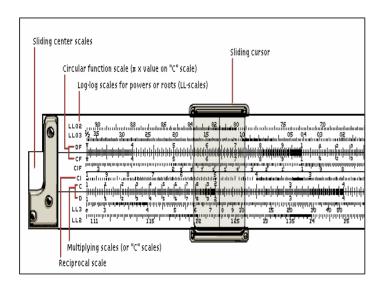

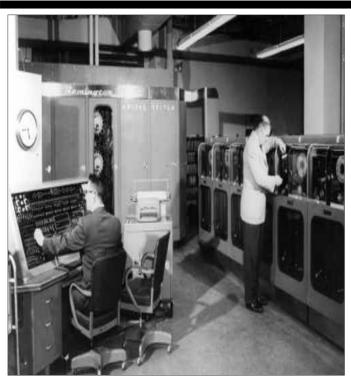

### UNIVAC COMPUTER SYATEM

#### کورتەيەكى مێژوويى:-

میژووی سهرههندانی ئامیرهکانی ژماردن فره کونهو، میژووی سهرههندانی ئامیرهکانی ژماردن فره کونهو، دهگهریتهوه بو چهندین سهده لهمهوپیش. کهچی لهسهدهی ههقدههمی زاییندا ئامیریکی تازه دروستکراو کهبو کاری بیرکارییانه بهکاردههات، وه سائی 1960 ز– زانای ئینگلیزی ویلیام ئوترد ئامیریکی بهناوی (راستهی ژماردن) دروستکردو، هیشتا تهمهنی راستهی (ویلیام) نهگهیشتبووه دره) سال که (پاسکال) ئامیریکی بهناوبانگی دروستکردو ههر بهناوی خوشییهوه ناوی لینا (ژمیرهری پاسکال – Pascal بهناوی خوشییهوه ناوی لینا (ژمیرهری پاسکال – Dascal ئه نجامدهگهیاند، ههتا ئهوکاتهی (لیبنزی) زانای ئهنمانی ئهنجامدهگهیاند، ههتا ئهوکاتهی (لیبنزی) زانای ئهنمانی دابهشکردنی خسته یال دوو کردارهکهی پیشوو.

زانای ئینگلیزی (چارٽز باباش) لهسائی (1823 ز)دا ژمیروریکی میکانیکی دروستکردو، ناوی لینا: (ئامیری شيكردنهوه) وه دكتور (هيرمان هولريس) لهسائي (1890 ز) دەستى دايە دروستكردنى ئامێرێكى ژمێرەر تاوەكو ئەكردارى سەرژەيدريكردنى ئەمريكادا كارئاسانيان بۆ بكات. لهسالي 1946 زدا، ههردوو زانا (جون موّو شلى و ئيكيّرت) ى ئەندازيار ئە زانكۆى يېنسلقانيا) توانيان يەكەم كۆمىيوتەرى ئەلكترۆنى دروست بكەن، كەناويان لينا وشەكانى: ENIAC) كورتكراومي electronically numerical integrator and calculator وه لهطهمان ( EDSAC, ئاميرەكانى EDVAC, ) له وولاتاني: (بريتانياو فرنساو روسيا) UNIVAC دروستكرا.

ئەدونیای ئەمرۆدا گرنگیدان بە كۆمپیوتەر دەگەرپنتەوە بۆ تايبە تىمەندىيەكانى كە ژىمارەيەكى زۆرەو ئىرىدا گرنگترین و گشتى ترینیان باسدەكەین كەئەمانەن:-

- 1- خيرايي له كاركردندا.
  - 2- ووردى له كاردا.
  - 3- دووبارهکردنهوه.
- 4- هه نگرتن و ياراستن و گيرانهومي زانيارييه كان.
- 5- به کارهینانی کومپیوته روه ک ئامیریکی دیجیتانی نه یه یوهندی نویدا.

### بەشەكانى كۆمپيوتەر

كۆمپيوتەر ئەسى بەش پىكھاتووە، كە گرنگە بەكورتى ئاماۋە بەھەريەكەيان بكەم وبەكورتى ئەسەريان بدويم بۆئەوەى ھىچ نەبئت تۆى بەكارھىنەر لانى كەم ناوەكانيان بزانىو كەمىك ئەبارەيانەوە فىربېيت.

یهکهم/ بهشه رهقهکان – Hardware

مهبهست نهبهشه رهقه کان هه موو نه و پیکهاتانه ن که نامیری کومپیوته ره که بین و کومپیوته ره که یا پیکهیناوه و ، نهبه رچاودان و ، ده یان بینین و به ده ست نیدانیان هه ستیان پیده که ین که نه گه ر به ووردی و به ته واردی نه وا پی راناگه ین ، چونکه بو خوی هاردویر که رسته ی کتیبیکی تاییه تی یه ، به لام ناچارم به کورتی باسیان بکه م بوئه وه ی توی فیر خواز ناشنا بیت پیچیان که نه مانه ی خواره و گرنگترینیان و گشتی ترینیان و گشتی ترینیان ، –

Motherboard – 1 لوحه الام – تابلزی دایك. لهگه ل نهوه ی فهرمانی سهره کی نهم بهشه ی هاردویر به شیوه یه کی سهره کی هه نگرتنی پارچه کانی دیکه یه، که چی به یه کیک نه به شه گرنگه کانی هاردویر داده نریت که:

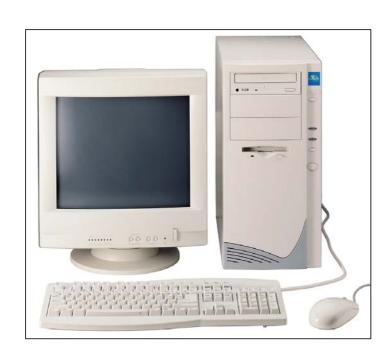

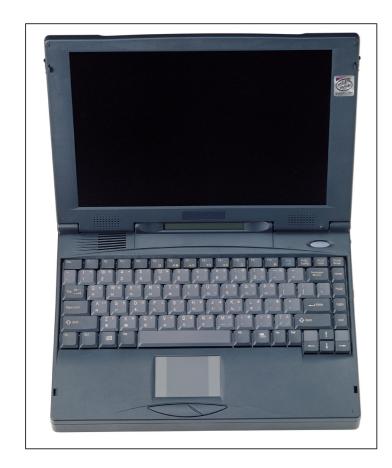

### The CPU and Primary Storage

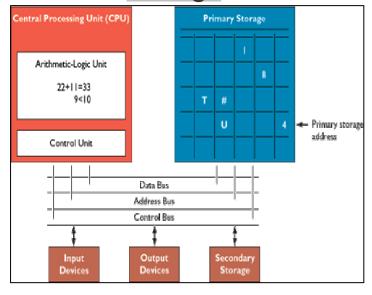

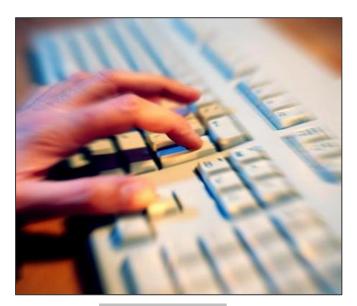

Keyboard

(پرۆسێسەر- رام – كارتى شاشه – كارتى دەنگ و ...) هەنگرتووه.

Central Processing Unit = CPU -2

به گرنگترین بهش ناوزهند دمکریّت که به میشکی (brain)

کۆمپیوتهر ناسراومو، کاری ههنگرتنی بهرنامهیه نهبیری

سهرهکیدا (Main memory) و، خوّی (C.P.U)

بهمانای یهکهی بنچینهیی کوّمپیوتهر، یان یهکهی
چارهسهرکردنی ناوهندی دیّت، که پیکهاتووه نه:

\* يەكەى دەست بەسەراگرتن. Control Unit = C.U

\* يەكەى دەست بەسەراگرتن. A.L.U

\* يەكەى زەردن و مەنتق.

\* يەكەي بېرى سەرەكى. Main = M.M.U Memory Unit

in put Unit -3 يەكەكانى داغلكردن.

مهبهست نه یهکهکانی داغلکردن نهو بهشانهیه که بههزیهوه دهتوانین نهو زانیاریو داتایانهی که ههمانه داغل به کومپیوتهرهکهی بکهین و بیکهینه ناو کومپیوتهرهکهوهو بهمهش نهوکارهی دهمانهویّت نهناو کومپیوتهرهکهدا نه نجامدهدریّت که پاشانیش بههوی یهکهکانی نیخراجهوه دهتوانین نه نجامهکهی ببینینهوه. Out put Unit یهکهکانی داغلکردن زوّرن، وهنی نیمه تهنها نهسهر دوانیان دهدویّین که زوّر باون نهناو خهنکداو جیّگهی بایهخی بهکارهینهرهو دهبیّت بیانناسیّت و شارهزایی ههبیّت نهبارهیانهوه، به نام نهوانی دی که زوّر گرنگ نین تهنها ناماژه به ناوهکانیان دهکهین، بهم شیّوهیه:

:Key board – کیبۆرد @

ئەو بەشەيە ئە ھاردوير كە ھەمىشە ئەبەردەستماندايەو زۆر بەكارىدەھينىن و سوودى ئىرەردەگرىن بۆ پەيوەندىكردن بە ئامىرى كۆمپيوتەرەكەومو، ژمارەيەكى زۆر دوگمەى ئەسەرە كەھەريەكەو بەكارھىنانى خۆي ھەيە يان چەند دوگمەيەك

# فيربوونى به كارمينانى كۆمپيوتهر ١٩١٥ ويالان

پیکهوه بهکارهیّنانیّکیان ههیه، یان چهند بهکارهیّنانیّک که بهگویّرهی شویّنی کارهکهمان و جوّری بهرنامهکان دهگوّریّت. کیبوّرد بهگشتی دوو جوّری ههیه، نهوانیش: 
Mechanical Keyboard, Capacitive )

#### @ ماوس – Mouse

(Keyboard

ئامێرێکی بچووکی گهیهنراوه بهیهکهی بنچینهیی کۆمپیوتهر (C.P.U) که بهجولاندنی سههمێك نهسهر شاشهکه دهجولاێت که بههویهوه شوێنی کارهکهمان و شێوهی کارهکهمان دیاریدهکهین.

ماوس بهگشتی نهسی کلیك ییکهاتووه:-

1- کلیکی چهپ، که به کرتهکردن نهسهری و په نجهنان ییایدا دموتریّت کلیك Click.

2- کلیکی راست، که به کرتهکردنی و په نجهنان پیایدا دموتریّت کلیکی راست Right Click.

3- سكرۆڵ، بههۆى ئهم بهشهوه دەتوانىن لاپەرەى دىارىكراو بجولىنىن، كە ئەم بەشە ئە ھەندىك ماوس دا ھەيە وە ئە ھەندىك ماوس دا ھەيە وە ئە ھەندىك ماوسى دىكەدا ئىيە. ئىستا كە بەشەكان و دوگمەو كلىكەكانى ماوسمان زانى دەبىت بەھۆيانەوە بەكارھىنان و فەرمانەكانى ماوسىش دىارى بكەين كەخۆى ئەچوار فەرماندا دەبىنىتەوە، بەم شىوەيە:-

Click -1 : کرتهکردن و په نجهنانه به کلینی چه پی ماوسهکانداو بۆ ههندیک کارو فرمانی تاییهتی 

OK بهکاردههینریّت، جا ئایا کردنهوهی لیست بیّت، یان کا کردن که لهبهشهکانی ئهم کتیبهو بهرههمهکانی دیکهشمدا بهجوانی بۆت رووندهبیّتهوه.

Double click -2 مهبهست له دمبل کلیك، دوانه کرته کردنه، واته: دوو جار په نجه نان به کلیلی چه پی ماوسه که، یان ده توانین بلین دوو جار کلیك کردنه له سهر

– Mouse ماوس

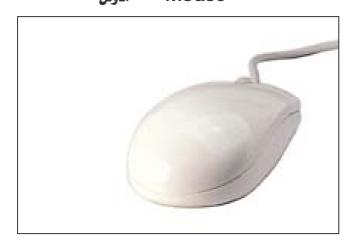

#### رونكردنهوهى جۆرەكانى كليك... ۱۲

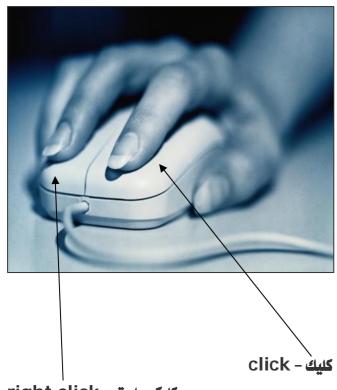

right click – کلیکی راست

یه که به شیوه یه کی گشتی نهم دوانه کلیک کردنه فهرمانی کردنهوه ( Open ) نه نجامدهدات.

Right click -3 واته: كليكى راست كه مهبهست ئيى په نجهنانه به دوگمهى راستى ماوسهكهداو ئهمهش بۆ ههنديك مهبهستى دياريكراوه بهكارديّت، جا كۆپى كردن بيّت، يان برين، يان كردنهوه (Open)، يان ههر ئيستيكى پهيوهنديدار بهوكارهى ئهوكاتهدا بهئه نجامى دهگهيهنين، كه دواتر ئه باسكردنى بهرنامهكاندا زياتر رووندهبيّتهوه.

Drag and Drop -4 بو هه نگرتن و گواستنهوهی فایل، یان فوّندهر یان شوّرتکه ت به کارده هینتریّت نه شوینیکه وه بو شوینیکی تر، دیاره به په نجه داگرتن نهسهر کلیک و پاکیشان و هه نگرتنی نهوشته تا شوینی دیاریکراو یاشان یه نجه لابردن نهسهر کلیک به نه نجامدهگات.

@ ئامىرەكانى دىكەي داغلكردن

جگه نه و دوو خانه ی سهره وه (ماوس و کیبورد) نامیر و بهشی دیکه شمان زوره که ده بیته یه که ی داغلکردن In put و پیویست ناکات نیره دا شوینیان پیوه داگیر بکه ین و ته نها ناماژه یان پیده که م و باسکردنی ته واویان هه نده گرم بو شوینیکی دیکه ... به م شیوه یه :-

- 1- سکانهر Scanner
- Touch Screen -2
- **Optical Character Recognition -3**
- Magnetic Ink Character -4
  - Recognition (MICR) Pen-based in put -5
    - Audio in put -6
      - Sensors -7
- Radio Frequency identification -8 (RFID)
  - Case -4 کەيس

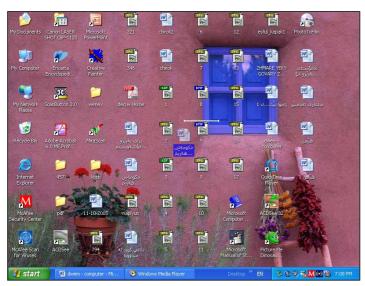

Drag and drop پروندمکاتهوه

کەيس - case

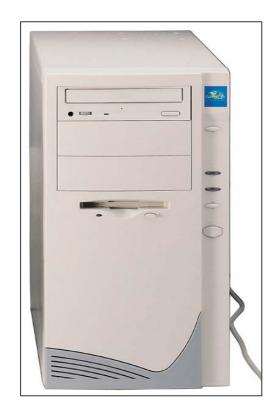

ئهو بهشهی کۆمپیوتهر دهگریتهوه که ههموو پارچهکانی یان راستره بلیّم: زوّربهی پارچهکانی، کوٚمپیوتهر نهخو دهگریّت ومك C.P.U و Mother board و ... که نیرهدا باسیان ناکهین چونکه پیشتر کورته ئاماژهیهکمان پییداو نهبهرههمی تاییهتیشدا بهووردی باسی دهکهین، ئهگهر باری تهندروستیم تهواوبیّت و هیچ گرفتیکم نهبیّت، پشت بهخودای مهزن و دنوقان، وهنی نیرهدا پیویسته ئاماژه به ههردوو دوگمهی گرنگ بدهم نهسهر ئهم بهشهی ( Case -کهیس) ئامیرهکه که گرنگهو روّژانه بهکاریدههینین:

پهکهم/ Power

به په نجهنان به دوگههی داگیرساندن Power دا که بهستراوه بهیهکهی بنچینهیی کوٚمپیوتهرهوه (C.P.U) نهوا کوٚمپیوتهرهکه دادهگیرسیّت، به مانایهکی تر دهچیّته ناو بهرنامهی ویندوٚسهوهو پاش کهمیّك چاوهروانی دیسك توٚپ Desktop چالاكدهبیّت.

دووهم/ Re-Start

دوگمهی دووهمی زور گرنگ و پر بایه خی سهر کهیسه که فهرمانی دووباره دهستپیکردنه وه نه نجامده دات، واته: جاریکی دی کومپیوته ره که دهستده کاته وه به کارکردن، که نهم دوگمه یه نه کات تاییه تیدا به کارده هینریت وه که جامبوونی (وهستان) ی کومپیوته ره که.

Out Put devices -5 یهکهکانی، یان هزیهکانی نیخراجی زانیاری بهو بهشانه یان پارچانه دموتریّت کهکاریان ومرگرتنی زانیارییه بههزیانهوه، دوای نهوهی زانیارییهکانمان داغلکردن بۆناو کۆمپیوتهرمکهو نهویش کاری تهواوی نهسهر کرد، واته: نهو بهشانهیه که نهنجامی کارهکانی پیدهبینین که چهند دانهیهکن، بهلام تهنها بهکورتی ناماژهیان پیدهکهین.

#### ئەم وينەيە power و Re-start پروندەكاتەوە

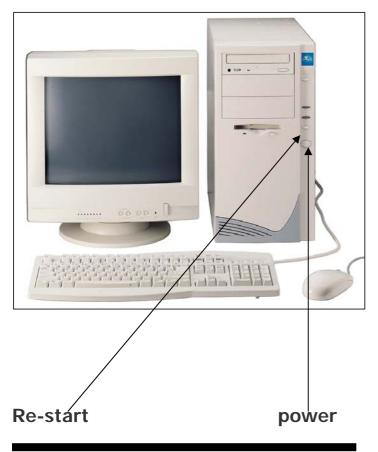

#### چالاك بوونى ديسك تۆپ روندەكاتەوە

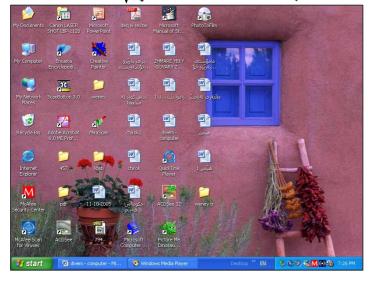

#### :Monitor @

برییتییه نه شاشهیهک Screen که بهکارهینهر الله به فریتی به هوییه و میربگریت، واته نه نهو گورانکارییانهی نهناو کومپیوتهردا به نه نجامدهگات ده توانین نهریگهی Monitor موه بیبینینه وه.

#### Printer @

مەبەست ئەو ئامىرەيە كە بەھۆيەوە قايل و زانيارىيەكان چاپدەكرىت و سوودى ئىدەردەگىرىت و كارئاسانى تەواو بۆ بەكارھىنەردەكات.

بهگشتی سی جور پرنتهرمان ههیه، نهوانیش:-

**Dot Matrix Printer\*** 

**Line Printer\*** 

**LaserJet Printer\*** 

Plotter-1

Speaker -2

Cathode ray tube (C.R.T) -3

Printers -4

Audio out put -5

6- ھۆيەكانى يەيوەندى

### دووهم/ Soft ware – بهرنامهکان

(بهشه نهرمهکان):

مەبەست ئە بەشە نەرمەكان ھەموو ئەو بەرنامانەيە كە رۆژانە كاريان پيدەكەين و، رۆژبە رۆژ ژمارەيان زياد دەكات و بەرەو پیشیش دەچن، ئەمە جگە ئە ئۆپەرەيتین سیستەمیش كە ھەر ئەریزی بەرنامەكان Soft ware دایە، وە ھەموو

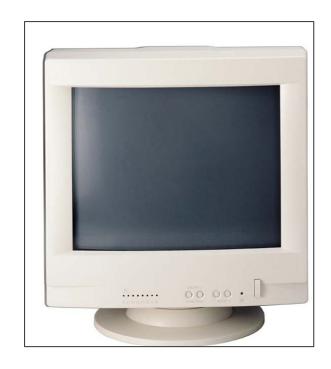

#### **Monitor**

#### **Speaker**

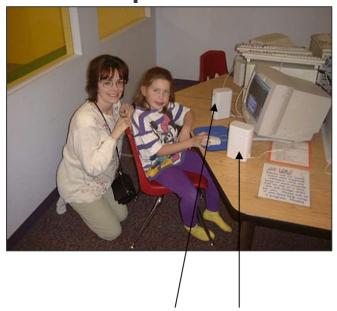

speaker - بلندگۆ – موكەبەرە

# work دروستده کهن. نموونه بۆبه شی سۆفت ویر زۆر زۆرمو، ئیمه تهنها ناوی چهند بهرنامهیه ک دمنووسین بۆ زیاتر ئاشنای تۆی خوینه رو، زانستخوازی خوشهویست، وه ک؛ کاشنای توی خوینه رو، زانستخوازی خوشهویست، وه ک؛ Word- Excel- NT workstation-

ئەو ئەيلىكەيشنانەش كە كارى ھاردوير hard ware

windows 95-windows 98windows xp- windows me- Nets Cap- Communicator- Adob

(Acrobat Reader- Dos, ...

#### ويندوّى ئيّكس يى يەكيّك ئە بەرنامەكان

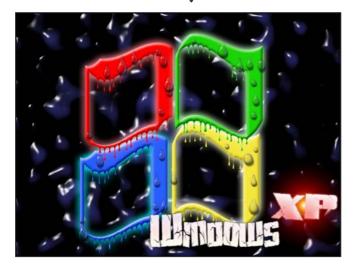

#### **Power point**

يهكيــــك له بهرنامهكان

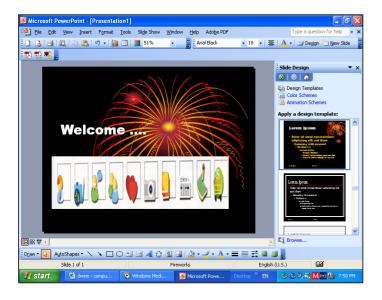

#### سيههم/ Firm ware – فيرم وير:-

مەبەست ئە فيرم وير يەكگرتنى ھاردوير (بەشە رەقەكان) و سۆفت وير (بەرنامەكان)، ئەناو چپە Chips گرنگەكانى ناو مايكرۆ كۆمپيوتەردا micro computer دا كە دەتوانين دەستى ئيبدەيت، يان ھەستى پيبكەيت وەك بەشە رەقەكان Hard ware، بەلام ئەگەن بەرنامەكاندا دەئووسين ئەناوياندا وە ئە ئەنجامدا دەگەينە ئەومى پيى بىنىن فيرم وير Firm ware.

تا ئیره ناساندن و، کورتهیه کی میژوویی بوو لهباره کۆمپیوته رو بهشه کانی یه وه و بیدی پیویست ده کات بزانین چون کورییوته ر به کارده هینین و چون دایده گیرسینین و چون ده یکوژینینه و و چون کاری له ناودا ده که ین که له به رئه وه و زورت رین زانیاری بده ین به توی ئاشقی ریگه ی زانست هه و کده ده ین سوود له نه زمی فیرکاری جیهانی و مربگرین که فیرکردنی و نه نه نه زمی فیرکاری جیهانی و مربگرین که فیرکردنی و نه نه نه نه زمی فیرکاری جیهانی و مربگرین که کورت ترین ریگه و ئاسان ترین شیواز. چونکه کات یک مرؤ قی که نه به درورو دریژو ئالوز ناکون ناکات، له به رئه و و دریژو ئالوز ناکات، له به رئه و و در در بین ده کات و فیر ده بین .

#### داگیرساندنی کۆمپیوتهر

دوای ئەوەی ئەو پلاكەمان داگیرساند كە پاریزەری كۆمپیوتەر (U.P.S) ى پيوەيە، يان داگيرساندنى ئەو يلاكەى كە تەقسىمى تايبەت بە كۆمپيوتەرەكەمانى يۆوەيە، يەنجە دەنيّىن بە دوگمەى داگيرساندنى Power يو. يى. ئيسەكە، يان تەقسىمەكە، ياشان يەنجە دەنين بە دوگمەى داگیرساندن Power ی سهر رووی کهیسهکه، که دوگمەيەكى تا رادەيەك گەورەيە ئەچاو دوگمەى دەستىپكردنەوەدا Re-start و هيماى @ كه ئەم هيمايه ئەسەر ھەموو دوگمەيەكى داگيرساندن ھەيەو ياشانيش یه نجه دهنین به دوگمهی داگیرساندنی شاشه که دا Monitor . نەوكاتەوەى يەنجە دەنيىن بە دوگمەى داگیرساندنی سهر کهیسهکهدا کومییوتهرهکه دهست دمکات به کارکردن و سهره تای کرداری هه نگرتن ... Loading كه پيويست دمكات كهميك چاومريبكهين تاومكو دمچيته ناو بهرنامهی ویندۆوهو رووی شاشهکه چالاك دهبیت و ئایكون و شۆرتكەتەكان دەردەكەون.

كردنهومى ئايكۆنەكانى سەر رووى شاشە

ئەسەر رووی شاشەكە Desktop ى بۆمانكراوەتەوە چەند ئايكۆن I con و كورتكراوەى بردراو shortcut هەيە كە رۆژانەو بەگويرەى كاركردنمان پيويستمان پيى دەبيت و دەبيت بزانين چۆن دەيانكەينەوە، كە زۆر ئاسانەو دوو رېگەمان ھەيە بۆ ئە نجامدانى ئەم كارە:-

رِيْكُهٰی يهكهم/ نموونه نهسهر تهنهكه خوّل Recycle : bin

1- سەھمى ماوسەكە بېەرە سەر ھێماى تەنەكە خۆلەكە، كە
 ئەرتىرىدا نووسراوە Recycle bin .

وێنهي 1

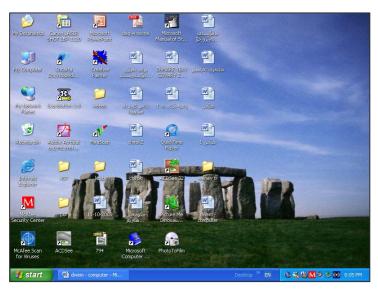

دەركەوتنى ئايكۆن و شۆرتكەتەكان

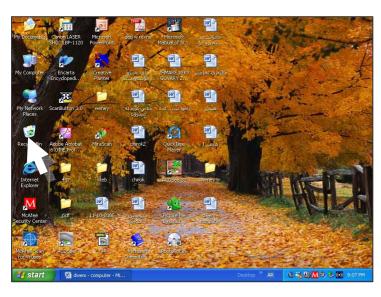

ويندى 1

# 

2- پاشان دوانه کلیکی double click نهسهر بکه،
 دەبینی ئایکۆنی تهنهکه خولهکه چالاك دەبیت ودهکریتهوه.
 بروانه وینهی 2

ر**ێگەى دووەم⁄ نموونە ئەسەر كۆمپيوتەرەكەم My** computer:-

1 – سههمی ماوسه که ببه ره سهر هیمای کومپیوته ره که م 1 – computer

2- كليكى راستى نەسەر بكه.

S- ئەو ئىستە نونىدى بەھۆى خائى دووەمەوە بۆت كراوەتەوە سەھمى ماوسەكە بهىنەرە سەر بەشى كردنەوە Open كىيكى ئەسەر بكە. دەبىنى ئايكۆنەكە چالاك دەبىت و پاش كەمىنك مايكۆمپيوتەر چالاك دەبىت ودەكرىتەوە، بەم شىوەيە. بروانە وينەكانى S-

#### كردنهومي بهرنامهكان

دیاره ئهگهر کورتکراوهی بردراوی دهتوانین بهرنامهکانمان نهسهر رووی شاشهکه ههبیت ئهوا دهتوانین بهو دوو ریگهی کردنهوهی ئایکونهکان بیانکهینهوه بی نهوهی ئهم ریگهیهی خوارهوه بهکاربهینین، بهلام نهگهر shortcut مان نهبوو نهوا یان دهبیت بوی دروست بکهین تا بتوانین یهکیک نه دوو ریگهکهی کردنهوهی ئایکونهکانی سهر رووی شاشهکه بهکاربهینین، یان دهبیت نهم ریگهی خوارهوه بهکاربهینین بهم شیوهیه:

1- سههمی ماوسه که ببه سهر دوگمه ی دهستپیکردن start که دهکهوی ته سهر که دهکهوی ته شاشه که که دهکهوی ته بهشی Task bar که دهکهوی شاشه که Desktop

2- پاشان په نجه بنی به کلیکی چه پدا click که به هزیهوه لیستی پیویستییهکان task menu دهکریتهوه. بروانه وینهی 7

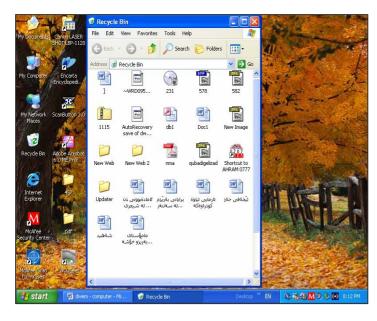

وينهى2

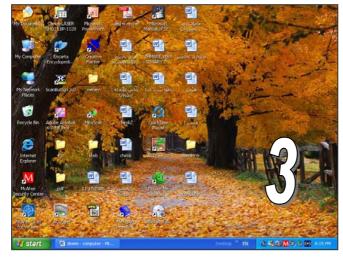

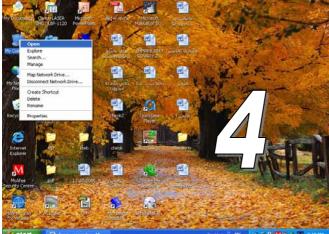

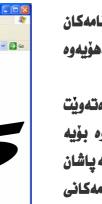

وينهكاني 3و4و5

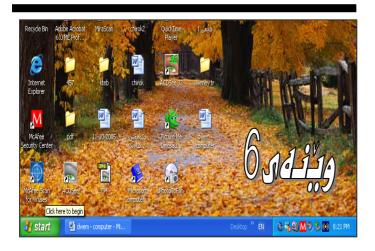

(3 tock - (5) - (5) Search (6) Folders

My Computer System Folder 316 Floppy (A:)

Local Disk (D:)

Local Disk (E:)

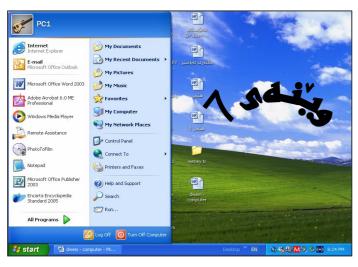

3- سەھمى ماوسەكە بېەرە سەر بەشى ھەموو بەرنامەكان all programs و كليكى ئەسەر بكە كەبەھۆيەوە ئىستىكى نوئ دەكرىتەوە. بروانە وينەى8

4- سەھمى ماوسەكە ببه سەر ئەو بەرنامەيەى كە دەتەويت بىكەيتەوە، ئىمە دەمانەوىت بەرنامەى ۆرد بكەينەوە بۆيە سەھمى ماوسەكە دەبەينە سەر 2003 coffice كە پاشان ئىستىكى تازەى بچووكمان بۆ دەكرىتەوە كە بەرنامەكانى ئۆفىسى 2003 ى تيادايە، سەھمى ماوسەكە دەبەينە سەر بەرنامەى Microsoft Word دەكەين. بەم شىوەيە بەرنامەى تايبەت بە نووسىنمان بۆ دەكرىتەوە چالاكدەبىت ئەسەر رووى شاشەكە، كە بەرنامەى Microsoft Word 2003

سهرنج: - نهم چوار خانهی سهرموه (1، 2، 3، 4-) که بوّ کردنه وهی به رنامه کان به کارمان هینا، بی جیاوازی بو کردنه وهی ههموو به رنامه یه ک به کاردیّت و ناگوریّت جا نه و به رنامه یه یاری بیّت یان به رنامه کانی کوّمپانیای نه دوّب به رنامه یه یاری بیّت یان به رنامه کانی کوّمپانیای نه دوّب به رنامه یه یاری بیّت یان نه وحه ی دهست به سه راگرتن Panda My و My Document و Control Panel و ... ، یان هه ربه شه و به رنامه یه کی دیکه که خوّمان دامانبه زاندبیّ، یان کارمان پیّی بیّت.

#### داخستنى بهرنامهكان

بیگومان دوای ئهومی بهرنامهیهك دمكهیتهومو كارت پینی نابیت دهبیت داییخهیتهوه، بو نهم مهبهستهش چهند ریگهی جیاواز ههیه، كه ئهو ریگانه نهسهر بهرنامهی نووسین Word جیبهجی دمكهین بهم شیوهیه:-

رِیّگهی یهکهم/ بههوّی فهرمانی داخستنی شریتی نونیشانهوه. نه بهرنامهی وّرد و ههموو یه نجهرهو

#### ويندى8

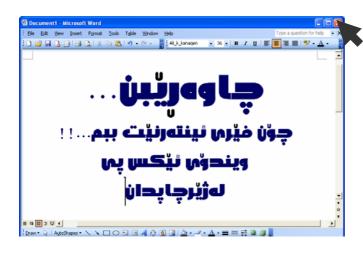

#### وينهى9

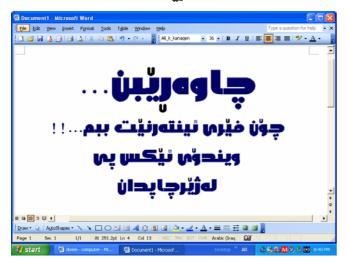

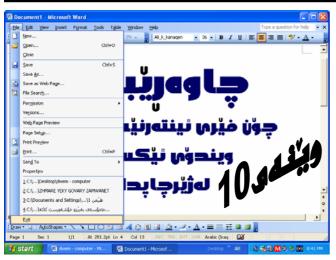

بهرنامه کانی دیکه شدا به شیک هه یه که به شریتی ناونیشان Title Bar ده ناسریت و جگه له ناوی نه و به رنامه یه، یان په نجه ره و دؤکیومینته سی دوگمه شی له سه ره که یه که میان بو مهبه ستی داخستنی نه و به رنامه یه، یان په نجه ره یه سوودی لیوه رده گیریت نه ویش به کلیک کردن نه سه ری، به م شیوه یه: - کلیک کردن نه سه ری، به م شیوه یه: - کلیک کردن نه یه: - کلیک کردن نه یا کلیک کردن نه یه: - کلیک کردن نه یان یه: - کلیک کردن نه یا کردن نه یا کردن نه یا کلیک کردن نه یا کردن نه یا کر

بروانه ويندى8

2- پاشان په نجه بنی به کلیك click دا بهمهش بهرنامه که، یان په نجه ره که داده خریت و نهسه ر رووی شاشه که Desktop لاده چیت.

ریّگهی دووهم/ بههوی فهرمانی دهرچوونی بهرنامهکهوه. ههر بهرنامهیهک بکهیتهوه فهرمانیکی تیدا ههیه تاییهت به داخستنهوهو، دهرچوون Exit نهو بهرنامهیهو بهرنامهی ویردیش بیبهش نهیه نهم فهرمانه بهم شیّوهیه:-

1- سههمی ماوسهکه ببهره سهر فهرمانی File نه شریتی نیستهکاندا.

ويندي9

2- كليك ئەسەر قەرمانى File بكە كەبەھۆيەوە ئىستىكت
 بۆ دەكرىتەوە.

وينهى10

3- سەھمى ماوسەكە بهينە سەر فەرمانى Exit و كىيكى Click ئەسەر بكە، بەمەش بەرنامەي ويرد بۆ دادەخريتەومو ئەسەر شاشەكە لادەچيت و نامينيت.

ريْگەي سيْهەم/ بەھۆي دوگمەكانى كيبۆردەوە

بۆ داخستنەوەى بەرنامەو پەنجەرەكان دەتوانىن بۆ كارئاسانى و، كورتكردنەوەى ھەنگاوەكان سوود ئە دوگمەكانى كىبۆرد وەربگرىن ئەوىش بە پەنجەنان بە ھەردوو دوگمەى Alt

دوگمهی Alt داو پاشان بینهوهی په نجهی سهر دوگمهی Alt لاببهیت یه نجهیه کی دیکه بنی به دوگمهی F4 دا.

سهرنج: - ئهم سی ریگهیهی داخستنی بهرنامهکان بی جیاوازی بو داخستنی ههموو بهرنامهیهك بهکاردههینریت.

### دروستکردنی فوّلاهر Folders

ئهگهر دەتهویت ئهسهر رووی شاشهکه، یان نه یهکیک نه هاردهکاندا فوّلدەریک دروست بکهیت، ئهوا نهم ههنگاوانه بگرهبهر کهمن نهسهر رووی شاشهکه Desktop دروستی دهکهم، بهم شیّوهیه:-

1- ئەسەر شوينىيكى چۆلى سەر شاشەكەدا كلىكى راست Right click

#### بروانه وينهى 11

2- ئەو ئىستە نونىدى بۆتدەكرىتەوە سەھمى ماوسەكە بېدرە سەر بەشى نوئ New كە بەھۆيەوە ئىستىكى بچووكمان بۆ دەكرىتەوە.

#### بروانه وينهى 12

3- نهو نیسته بچووکهی بۆمانکراوهتهوه سههمی ماوسهکه
 ببه سهر Folder و کلیکی نهسهر بکه.

بروانه وينهى 13

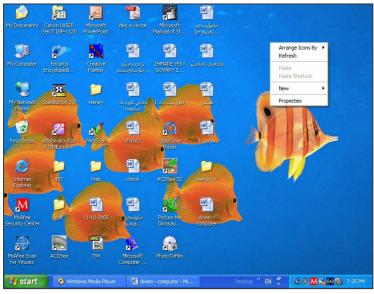

#### ويندى 11

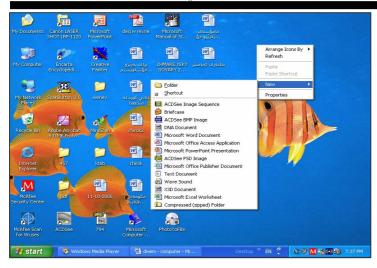

#### وينهى12

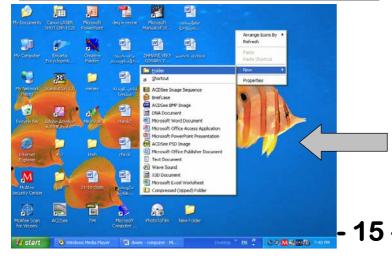

#### وينهي 14

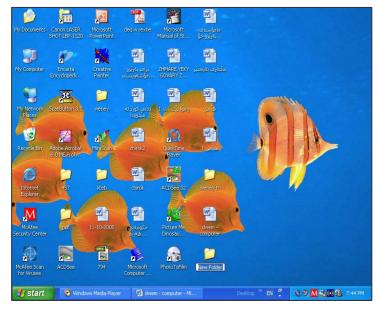

دروستبوونى فولدهر لهسهر رووى شاشه

دەبىنىت فۆلدەرنىك ئەسەر شاشەكە New Folder دروست دەبىنت كە ئەرتىرىدا نووسراوە New Folder و دەتوانىت دوانە كلىك New Folder ئەسەر ئەم نووسىنە دوانە كلىك New Folder ئەسەر ئەم نووسىن و دواتر پەنجە دەتوانىن ناونكى نونى ئە جىڭەى بنووسىن و دواتر پەنجە بىنىن بە دوگەدى ئونى ئە جىڭەى بنووسىن و دواتر پەنجە بىنىن بە دوگەدى ئومى كىبۆردەكەدا بۆئەومى ئەر ناوە جىڭىر بېيت، ئىمە ناومان ئىنا Computer ئەر دادەنىنىن. Using . چونكە بابەتەكانى ئەم كتىبەى تىا دادەنىنىن.

سهرنج:- ئهگهر تۆی بهكارهێنهری كۆمپيوتهر ويستت ئهم فۆلدەره له شوێنێكی ديكهدا دروست بكهيت بۆ نموونه له يهكێك له هاردهكاندا، يان له فلاشدا، يان له فلۆپيدا، هيچ جياوازييهكی نىيهو دوای ئهوهی بههۆی يهكێك له رێگهكانی كردنهوهی ئايكۆنهكانهوه هاردهكهمان كردهوه، يان فلاش و فلۆپىيهكهمان كردهوه، ئهم سێ خانه جێبهجێ دهكهين.

#### New folders → computer using

#### وينهى كۆتاى گۆرىنى ناوى فولدەرە دروستېووەكە

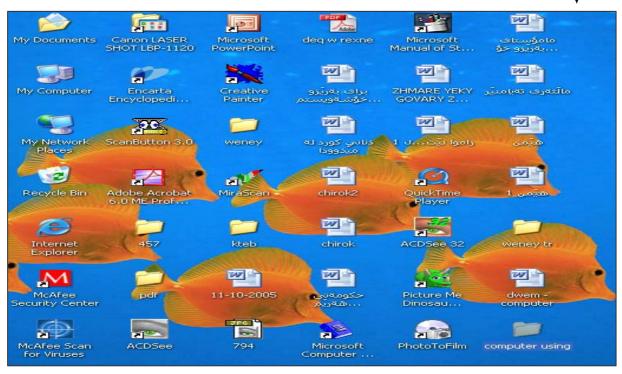

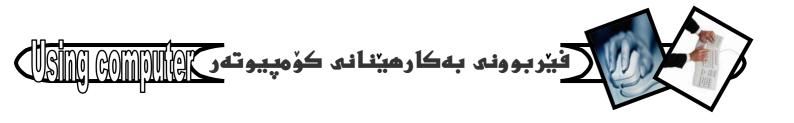

### دروستكردني

#### **Shortcut**

بۆئەوەى بتوانىن بەھۆى دوو رېگەكەى كردنەوەى ئايكۆنەكانەوە بەرنامەكان بكەينەوە، دەبىت كورتكراوەيەكى بردراو shortcut بۆ ئەو بەرنامەيە دروست بكەين، تا ئەسەر رووى شاشەكەدا Desktop ھەبىت و ھاوكارىمان بكات ئە كارەكانمان بەم شۆوەيە:-

1- سههمی ماوسه که ببه سهر دوگمه ی دهستپینکردن Start و کلیکی نهسهر بکه، که به هزیه وه نیستی تاسك Task مان بن دهکریته وه.

#### ويندى 1

all سههمی ماوسه که ببه سهر بهشی ههموو به رنامه کان program که به هزیه وه نیستیکی نویمان بو ده کریته وه که ههموو به رنامه کان نه خو ده گریت.

#### وينهى2

3- سههمی ماوسه که ببه سهر ئه و به رئامه یه ی که ده ته ویت، کورتکراوه ی shortcut بو دروستبکه یت و کلیکی راستی Right click به ووکمان بو ده کریته وه.

#### وينهى 3

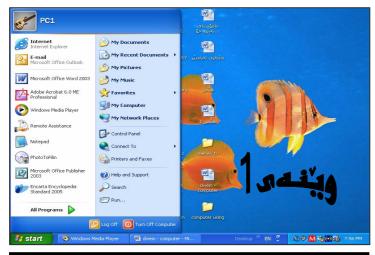

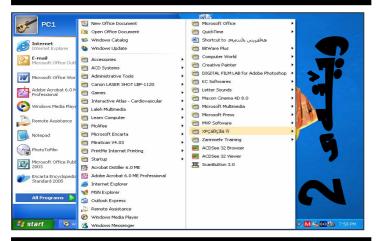

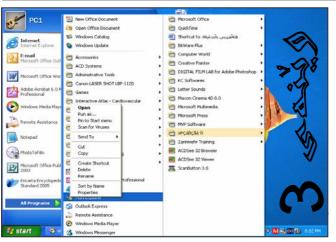

# فيربوونى بهكارمينانى كۆمپيوتەر يولاس يولال

4- نەو نىستە بچووكەى بۆمانكراوەتەوە سەھمى ماوسەكە بەرە سەر Create shortcut و كليكى ئەسەر بكە.

#### بروانه ويندى 4

بهم شیوه یه شورت که تیک دروست دهبیت که ده توانین به هوی هه نگرتن و راکیشانه وه drag and drop بیهینینه سهر رووی شاشه که desktop.

#### بروانه وينهى 5

یان سههمی ماوسه که ببه سهر به شی send to و که به هویه وه نیستیکی بچووکترمان بو دهکریته وه و نیسته بچووکتره دا کلیك نهسه ر Desktop بکه.

#### بروانه وينهى6

بهم شيوهيه shortcut —يكمان بۆ دروست دهبيت نهسهر رووى شاشهكه. دياره جگه نهم ريگهيه دهتوانين بهشيوهو ريگهيديكهش دروستى بكهين، به لام نهم شيوهيهى نيمه باسمان كردووه زور ئاسانهو باوترينيانه، دهنا دهتوانيت نهسهر شوينيكى چولى رووى شاشه Desktop كليكى راست نهسهر شوينيكى چولى رووى شاشه Right click و بهشى New و پاشان سههمى ماوسهكه بهينه سهر بهشى دروعا

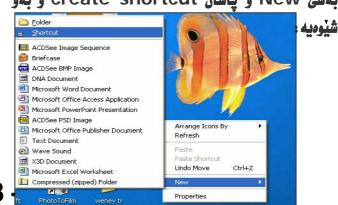

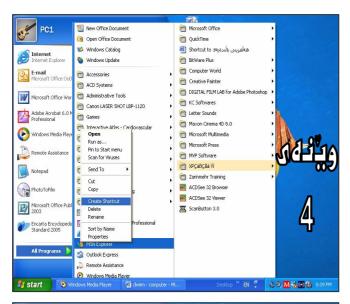

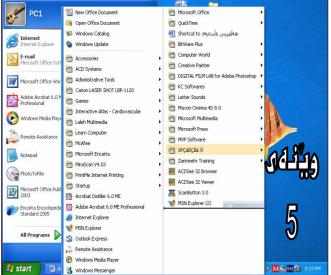

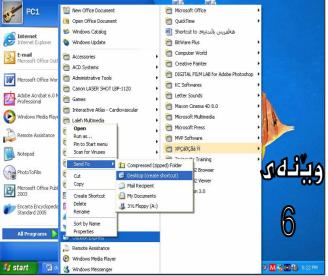

# رێکخستنی ئایکوٚنهکانی سهر رووی شاشه

ئايكۆن و، شۆرتكەتەكانى سەر رشووى شاشە ئە قەبارەو شيوەو ناوو جۆرو زۆر شتى تردا جياوازن، ھەر ئەبەر ئەمەشە دەتوانين بەگويرەى ئەو جياوازييانە ريكيان بخەين وړيزيان بكەين ئەسەر رووى شاشەكە بەم شيوەيدى خوارەوە:-

1- ئەسەر شوينىنىكى چۆنى سەر رووى شاشەكە Desktop كئىكى راست Right click بكە، كە بەھۆيەوە ئىستىكمان بۆ دەكريتەوە.

#### وێنهی 1

سەھمى ماوسەكە بهينە سەر بەشى ريكخستنى ئايكۆن بە
 Arrange Icon: كە بەھۆيەوە ئىستىكى نويمان بۆ
 دەكريتەوە، كە ئەچەند شيوەيەك پيكهاتووە بەم شيوەيە.

#### ويندى 2

\* ئەگەر كلىك ئەسەر Name بكەين ئەوا بەگويرەى يەكەم پيت و دووەم پيتى ئەو ناوەى ئەژير ئايكۆنەكەدا نووسراوە بۆمان ريز دەكات، واتە: بە گويرەى ABCD ى زمانى ئىنگلىزى.

#### وينهى3

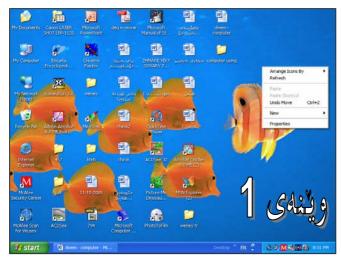

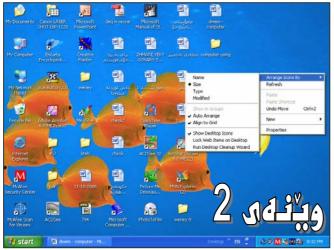

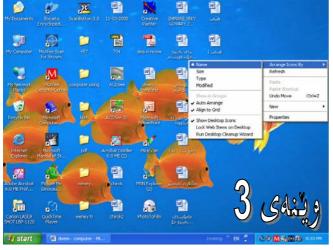

# فيربوونى به كارهبنانى كۆمپيوتهر المهالات المهالات كۆمپيوتهر المهالات كۆمپيوتهر المهالات كۆمپيوتهر المهالات كۆمپيوته كارهبنانى كۆمپيوته كارهبنانى كۆمپيوته كۆمپيوته كارهبنانى كۆمپيوته كارهبنانى كۆمپيوته كارهبنانى كۆمپيوته كۆمپيوته كۆمپيوته كارهبنانى كۆمپيوته كۆمپيوته كارهبنانى كۆمپيوته كارهبنانى كۆمپيوته كارهبنانى كۆمپيوته كۆمپيوته كۆمپيوته كارهبنانى كۆمپيوته كۆمپيوته كۆمپيوته كۆمپيوته كارهبنانى كۆمپيوته كۆمپيوته كۆمپيوت كۆمپيوته كۆمپيوته كۆمپيوته كۆمپيوته كۆمپيوته كۆمپيوته كۆمپيوته كۆمپيوته كۆمپيوته كۆمپيوته كۈمپيوته كۆمپيوته كۆمپيوته كۆمپيوته كۆمپيوت كۆمپيوته كۆمپيوته كۆمپيوت كۆمپيوته كۆمپيوت كۆمپيوت كۆمپيوت كۆمپيوت كۆمپيوت كۈمپيوت كۈمپيوت كۈمپيوت كۈمپيوت كۈمپيوت كۈمپيوت كۆمپيوت كۈمپيوت كۈمپيوت كۈمپيوت كۈمپيوت كۈمپيوت كۈمپيوت كۈمپيوت كۆمپيوت كۈمپيوت كۈمپيوت كۈمپيوت كۈمپيوت كۈمپيوت كۈمپيوت كۈمپيوت كۆمپيوت كۈمپيوت كۈمپيوت كۈمپيوت كۈمپيوت كۈمپيوت كۈمپيوت كۈمپيوت كۈمپيوت كۈمپيوت كۈمپيوت كۈمپيوت كۈمپيوت كۈمپيوت كۈمپيوت كۈمپيوت كۈ

\* ئەگەر كلىك ئەسەر Size بكەين ئەوا بەگويرەى حەجمەكانيان ئايكۆنەكانمان بۆريزدەكات.

#### ويندى 4

\* ئەگەر كلىك ئەسەر Type بكەين ئەوا بەگويرەى جۆرەكانيان ئايكۆنەكانمان بۆ ريز دەكات.

#### وينهى 5

\* ئەگەر كلىك ئەسەر Modified بكەين، ئەوا بەگويرەى بەروارى دواھەمىن رىكخستن ئايكۆنەكا نمان بۆرىك دەكات.

#### وينهي 6

\* ئەگەر كلىك ئەسەر Auto Arrange بكەين، ئەوا
 بەشيوەيەكى خۆيى (ئۆتۆماتىكى) ئايكۆنەكانمان بۆ
 رىكدەخات.

ويندى 7

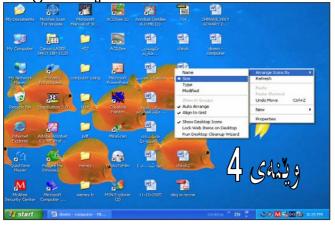

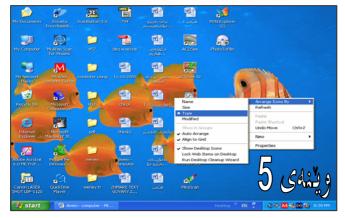

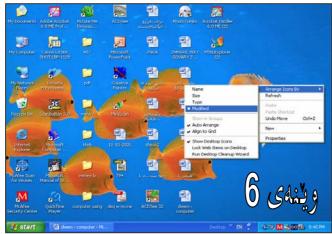

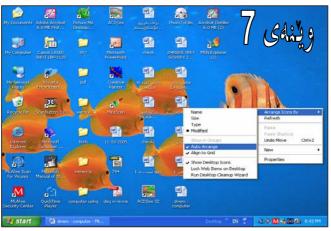

# فيربوونى بهكارمينانى كۆمپيوتەر يوسى والى

\* ئەگەر كلىك ئەسەر Align to Grid بكەين ئەوا ئايكۆنەكان رىكدەخات بۆگرايدەكان.

#### ويندى 8

\* نهگهر کلیک نهسهر Desktop Icon بکهین نهوا نایکونهکانی سهر رووی شاشهکه پیشاندهدریّت و دیاردهبیّت وه به پیچهوانهوه.

#### ويندى 9

\* دەتوانىن كلىك ئەسەر Desktop بكەين بۆ ئۆك كردن و نەگۆرانى برگەكانى ويب ئەسەر رووى شاشەكە Desktop .

#### وێنهی 10

\*دەتوانىن كىيك ئەسەر كىيە ئەسەر wizardبكەين كەبەھۆيەوە ئەم دايەئۆگ بۆكسەمان بۆ دەكريتەوەو دەتوانىن بەھۆيەوە شۆرتكەتەكانى سەردىسك تۆپ بگۆرىن و ھەنبژىرىن .

بروانهوينهى كۆتاى

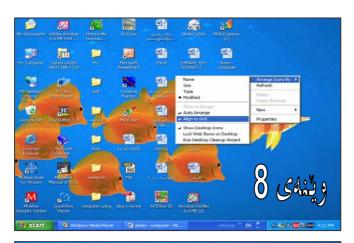

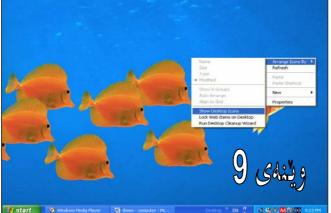

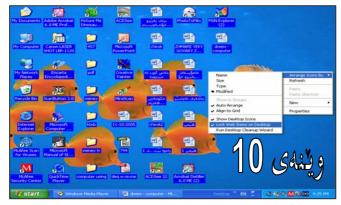

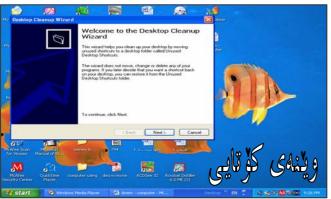

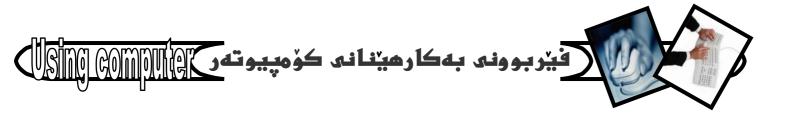

### فهرمانهکانی لیستی تاسك

#### Task Menu

نهگهر كليك لهسهر دوگمهى دەستپيكردنى Start سهر شريتى تاسك Task bar بكهين، ئهوا ليستيكمان بۆ دەكريتى تاسك Task Menu، دەكريتەوه كه پينى دەئين؛ Task Menu، دەكريت بلين له دوو بهش پيكهاتووه، ئهوانيش ليستى ههموو بهرنامهكانه له دوو بهش پيكهاتووه، ئهوانيش ليستى ههموو بهرنامهكانه كه دوو بهش كيكهاتوه، ئهوانيش ليستى ههموو بهرنامهكانه ئوپهرهيتين سيستهمى كۆمپيوتهرهكه كه ئيرهدا ويندۆزى XP كيه.

#### بروانه ويندى 1

بۆ تۆگەيشتن ئە كارو چالاكى ھەر بەشەيان و پاشانيش قەرمانى ناو ھەر بەشۆكيان بەكورتى و بە نموونەوە ھەندۆكيان رووندەكەينەوە:-

بهشی یهکهم/ ئیستی ههموو بهرنامهکان All program دوای ئهوهی ئیستی تاسکمان کردهوه، دهتوانین کلیك ئهسهر ئهم بهشی (ههموو بهرنامهکان) بکهین که دهتوانین بههزیهوه ههر بهرنامهیهکمان بویت بیکهینهوه. (وهك ئهپیشترو ئه کردنهوهی بهرنامهکاندا روونمان کردهوه).

#### ويندى 2

#### وينهى 1

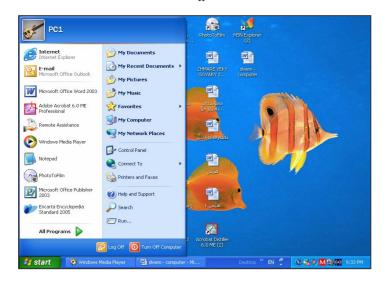

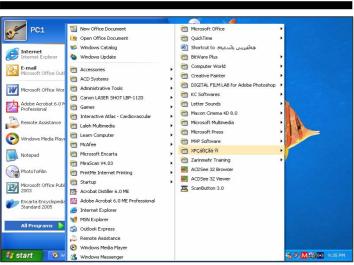

ويندى 2

#### وينهى 3

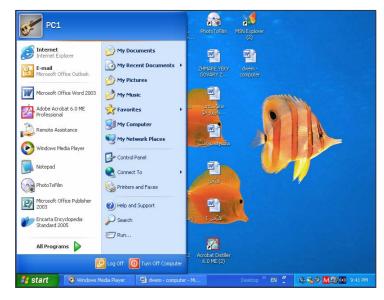

بهشی دووهم/ فهرمانه کانی پهیوهند به نوّپهرهیتین سیسته م دوای نهوهی کلیکمان نهسهر دوگمهی دهستپیکردنی Start ی سهر رووی شریتی تاسک Task bar کرد نیستی تاسکمان Task Menu بوّ دهکریته وه که جگه نه بهشی ههموو بهرنامه کان All program کوّمه نیک فهرمانی دیکه نه خوّ دهگریت

بروانه ويندى 3

که بهکورتی روونیان دهکهینهوه:-

:Run...-1

ئهم ههرمانه زوّر سوودی ئیّدهبینریّت و بهزوّر شیّوه کاردهکات ■ وهك:-

ويندى 4

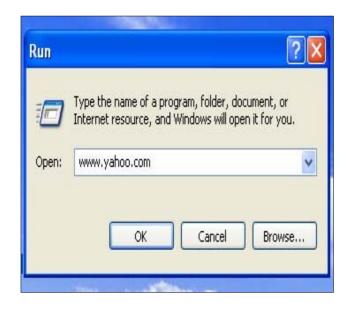

\* بۆكردنەوەى ماڭپەرى ئىنتەرنىتى. بۆنموونە: www.Yahoo.com ئەناويدا بنووسەو OK بكە.

بروانه ويندى 4

# فيربوونى به كارهينانى كۆمپيوتهر ١٩٥٥ فيربوونى به كارهينانى كۆمپيوتهر

#### وينهي 5

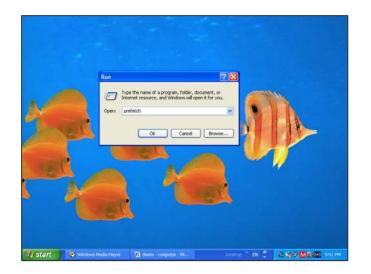

\* بۆ سرینهومی فایله زیادمکانی ویندۆ. لهناو لاکیشه بچووکهکهیدا بنووسه prefetch یان %temp% بچووکهکهیدا بنووسه OK بکه، یان Enter پاشان کلیکی OK بکه، یان فایله زیادمکانت بۆ دمردمکهوی که دمتوانین بههۆی فایله زیادمکانت بۆ دمردمکهوی که دمتوانین بههوی Cntrl+A هموویان سهنیکت بکهیت و به په نجهنان به دوگمهی Delete ی سهر رووی کیبۆردمکهشدا ههمووی بسریتهوه. چونکه زیادمو بیکهنکن.

بروانه وینه کانی 5 و 6 و 7

#### ويندى 6

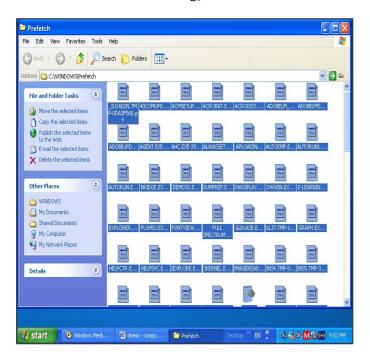

#### وێنهي7

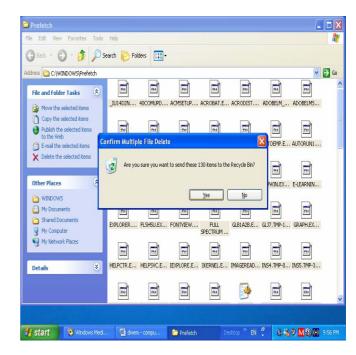

# فيربوونى بهكارمينانى كۆمپيوتهر ١٩١٥ ونى بهكارمينانى

\* بۆ كردنهومى بهرنامهش سوودى ئيومردمگيريت Word
 \* ئەناو لاكيشەكەدا بنووسەو OK بكە.

وينهى 8و 9

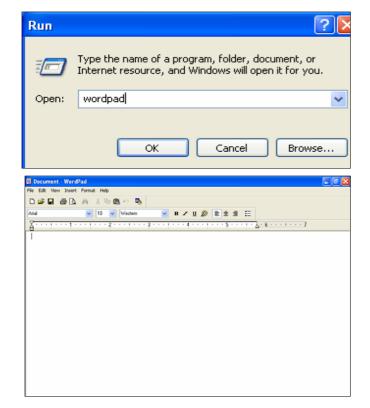

\* بۆ دابەزاندنى Setup بەرنامە سوودى ئيومردەگيريت.

:Search... -2

بۆ مەبەستى گەران بەدواى شتێكدا سوودى ئێوەردەگيرێت بۆ نموونه فاينێك، يان وێنهو يان هەر شتێكى تر.

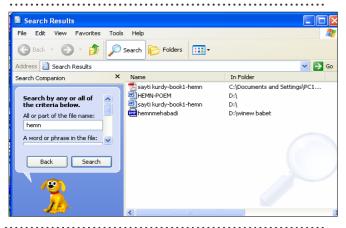

:Help and Support... -3

به کلیك کردنی بهشی یارمهتی چالاکدهبیّت، که نهگهر شارهزایی زمانی ئینگلیزیت ههبیّت نهزوّر باردا سوودت ییدهگهیهنیّت و کوّمهکت دمکات و بهفریات دمکهویّت.

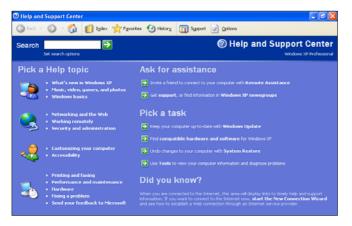

#### Control Panel...-4

به کلیک کردن نهسهر نهم بهشه په نجهرهی تاییه تا به دهست به سه دارگرتنی زوّربه ی کارو چالاکی و پیکهاته کانمان بو دهکریته وه، که ناکریت نیره دا باسیان بکهین. چونکه کاتیکی زوّری دهویت و ژماره یه کی زوریش لا په ره ی پیویسته، به لام به نین به خوینه دان و ناشقانی زانست ده دهم که نه به شی دووه می کتیبی ویندوزی نیکسپی دا به ووردی روونیان ده که مه وه که نه ناییند داد ده درده چینت.

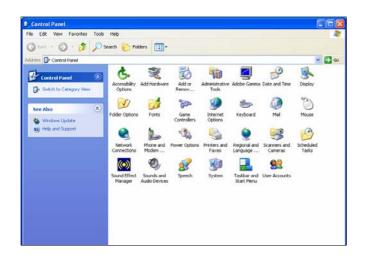

#### My Network Place...-5

به کلیک کردن نهسهر ئهم بهشه، په نجهرهی تایبهت به تۆرهکان چالاکدهبیت، ئهگهر کومپیوتهرهکهمان توری ئینتهرنیت، یان توری کومهایک کومپیوتهری نهسهر بیت.

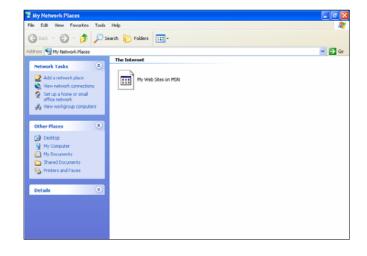

#### ₃My Computer -6

به کلیك کردنی بهشی مایکومپیوتهرمان بو دهکریتهوه که زور جار پیویستمان دهبیت و دهکهویته بهردهستمان، بویه نه بابهتی کارکردن به فلوپیو سیدیو فلاش و کردنهوهی فایندا باسیان دهکهین.

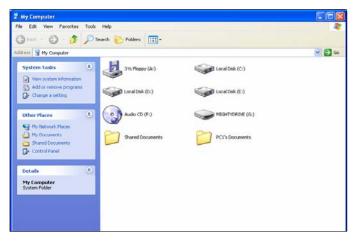

# فيربوونى به كارهينانى كۆمپيوتهر المالات

#### :My Music...-7

ئهم بهشه تایبهته به فایلاتی مؤزیکی و به کلیك كردن لهسهری چالاكدهبیت.

# My Music File Cit. View Parorites Tools Help Search Fiders Search Fiders Phase Tasks Physic Tasks Physic Tas

#### :My Picture -8

ئهم بهشهش تاييهته به فايلاتى وينهو به كليك كردن ئهسهرى چالاكدهبيت.

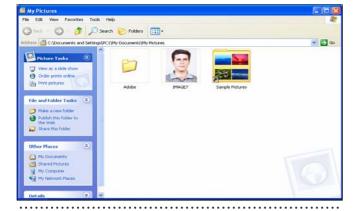

#### **:My recent Document -9**

بهشی (دوٚکیومێنته تازهکانم) ئهو دوٚکیومێنتانه لهخوٚ دهگرێت که نوێ و تازهن و دهتوانین لێرهوه جارێکی دیکه بیانکهینهوه.

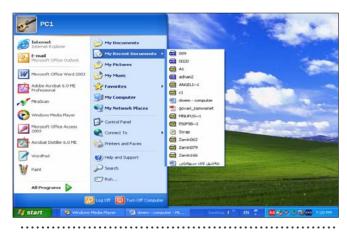

#### :My Document -10

ئهم بهشه به کلیك کردن لهسهری چالاكدهبیّت که ههموو ئهو دۆكیومیّنتانه لهخوّ دهگریّت که خوّمان لیّرهدا دامان ناوه.

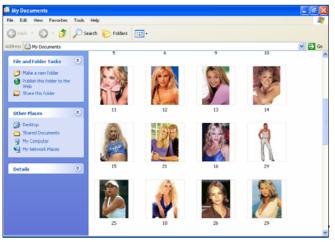

### بهكارهينانى

## فلۆپى

فلۆپى يەكىكە ئەو ھۆيە يارمەتىدەرانەى كەبۆ گواستنەوەى زانيارى ئە كۆمپيوتەرىكەوە بۆ كۆمپيوتەرىكى تر سوودى ئىروەردەگىرىت و زۆر سووكەو جىگەش كەم دەگرىت و نرخەكەشى ھەرزانە، بەلام گرفتى ئەوەى ھەيە كە زوو خراپ دەبىت و، تەنھا بۆ دوو سى جارو بۆ ماوەيەكى كەم بەكاردەھىنىرىت و دواتر دەبىت فرى بدرىت و، تا رادەيەكىش قەبارەكەى كەمەو تەنھا 44. 1 MB زانيارى دەگرىت.

ایدرهدا بهکورتی باس نه چونیتی هه نگرتن و پاراستنی (Save) بابهت و زانیاری دهکهین نهسهری، وه کردنه وه و به کارهینانی نه کات و شوینیکی دیکه دا وه چونیتی سرینه وهی همهوو بابه ته کانی ناوی و فورمات کردنی روونده که ینه وه. یه که م/ گواستنه وهی زانیاری به هوی فافی یه وه

1- فلۆپىيەكەت بخەرە ناو فلۆپى درايقەكەوە، بە شيوەيەكى زانستى و ئەسەرخۆ.

2- ئەو ھاردەى بابەت و زانيارىيەكەى تىدايە كە دەتەويت بىخەيتە سەر فلۆپيەكە بىكەرەوە.

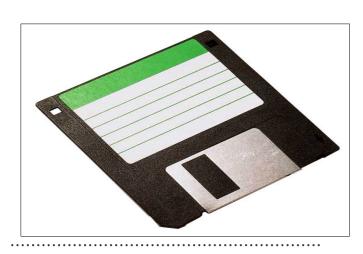

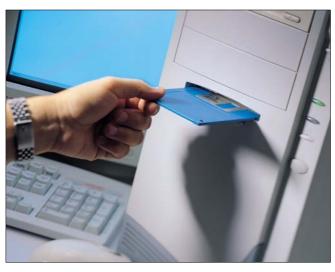

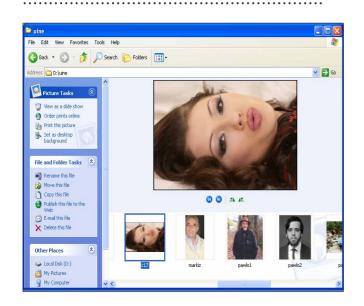

3- سههمی ماوسه که ببه سهر فایله که (وینه- نووسراو- ...) و کلیکی راستی نهسه ربکه.

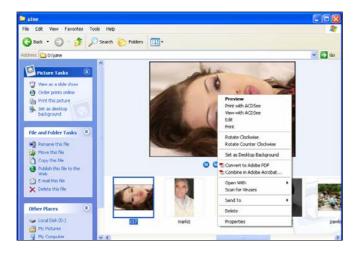

4- پاشان سههمی ماوسه که بهینه ره سهر به شی send to و که به هویه وه نیسته کی ترت بو ده کریته وه و ، نهم نیسته ی که بوتکرایه وه کلیکی : Floppy A بکه .

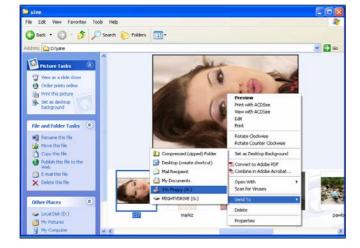

پاش كەمنىك چاوەروانى فايلەكە دەچنىتە سەر فلۆپىيەكە، دىارە دواى لاچوونى دايەلۆك بۆكسى ھنىماى گواستنەوەى فايلەكە بۆناو فلۆپىيەكە.

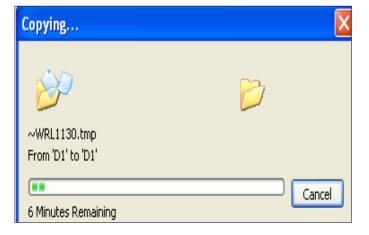

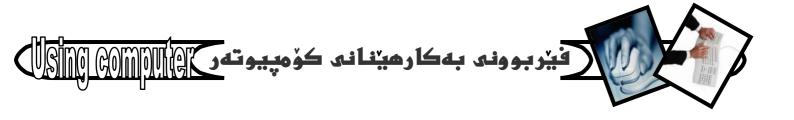

### دووهم/ کردنهوهی

# فلۆپى

دوای ئهوهی فایله که مان گواسته وه بۆسه ر فلۆپییه که، ئیستا فلۆپییه که دهمانه وه نیت فلۆپییه که دهمانه وه نیت کاری ئه سه ر بکه ین و، ده یکه ینه وه به م شیوه یه :-

1- فنۆپىيەكە بەشێوەيەكى ئەسەرخۆو دروست دەخەينە ئاو
 فئۆپى درايڤەكەوە.

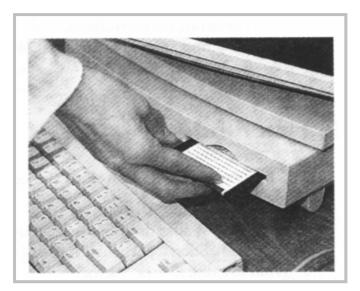

2- بهشی My Computer بکهرموه (ومک نه بهشی کردنهوهی نایکونه کانی سهر رووی شاشه

Desktop و فهرمانه کانی لیستی تاسک menu دا باسمانکرد).

| My Computer | Felders | Tools | Help | Search | Folders | Tools | Help | Search | Folders | Tools | Help | Search | Folders | Tools | Help | Search | Folders | Tools | Search | Folders | Tools | Search | Folders | Tools | Search | Folders | Tools | Search | Folders | Tools | Search | Folders | Tools | Search | Folders | Tools | Search | Folders | Tools | Search | Folders | Tools | Search | Folders | Tools | Search | Folders | Tools | Search | Folders | Tools | Search | Folders | Tools | Search | Folders | Tools | Search | Folders | Tools | Search | Folders | Tools | Tools | Search | Folders | Tools | Search | Folders | Tools | Tools | Search | Tools | Tools | Search | Tools | Tools | Tools | Tools | Tools | Tools | Tools | Tools | Tools | Tools | Tools | Tools | Tools | Tools | Tools | Tools | Tools | Tools | Tools | Tools | Tools | Tools | Tools | Tools | Tools | Tools | Tools | Tools | Tools | Tools | Tools | Tools | Tools | Tools | Tools | Tools | Tools | Tools | Tools | Tools | Tools | Tools | Tools | Tools | Tools | Tools | Tools | Tools | Tools | Tools | Tools | Tools | Tools | Tools | Tools | Tools | Tools | Tools | Tools | Tools | Tools | Tools | Tools | Tools | Tools | Tools | Tools | Tools | Tools | Tools | Tools | Tools | Tools | Tools | Tools | Tools | Tools | Tools | Tools | Tools | Tools | Tools | Tools | Tools | Tools | Tools | Tools | Tools | Tools | Tools | Tools | Tools | Tools | Tools | Tools | Tools | Tools | Tools | Tools | Tools | Tools | Tools | Tools | Tools | Tools | Tools | Tools | Tools | Tools | Tools | Tools | Tools | Tools | Tools | Tools | Tools | Tools | Tools | Tools | Tools | Tools | Tools | Tools | Tools | Tools | Tools | Tools | Tools | Tools | Tools | Tools | Tools | Tools | Tools | Tools | Tools | Tools | Tools | Tools | Tools | Tools | Tools | Tools | Tools | Tools | Tools | Tools | Tools | Tools | Tools | Tools | Tools | Tools | Tools | Tools | Tools | Tools | Tools | Tools | Tools | Tools | Tools | Tools | Tools | Tools | Tools | Tools | Tools | Tools | Tools | Tools |

3- دوانه کلیك double click نهسهر بهشی -3 Floppy A:

یان کلیکی راستی نهسهر بکهو پاشان کلیک نهسهر بهشی open بکه نه نیسته نوییهکهی که بههوی کلیکی راستهوه Right click

که فاؤپییهکهمان بۆ کرایهوه ههموو ئهو فایلانه دهبینین که پیشتر گواستبوومانهوه بۆ سهری، یان ههنمانگرتبوو پاراستبوومان نهسهری، که به دوانه کلیك double پاراستبوومان نهسهری، که به دوانه کلیك click

### سیههم/ هه نگرتن و پاراستنی زانیاری نهسهر فلویی

جیاوازی لهنیوان هه نگرتن و پاراستنی زانیاری به هنی فلاپییه وه فلاپییه وه فلاپییه وه فلاپییه وه فلاپییه وه نه نهم باره داو نه پاراستن و هه نگرتندا راسته و خو فایله که نهم باره داو نه پاراستن و هه نگرتندا راسته و خو فایله که نهم شیوه یه کار نه سه رفایلیکی ویرد ده که ین:

- دوای نه وه ی فایلیکمان ناماده کرد، سه همی ماوسه که ده هینینه سه ر به شی File و کلیکی نه سه ر ده که ین که ده هینه وه نبستیکمان به ده کرنته وه.

2- نەو ئىستەى بۆمانكرايەوە كلىك ئەسەر Save يان Save دەكەين، كەبەھۆيەوە دايەئۆگ بۆكسى سەيڤمان بۆدەكريتەوە.

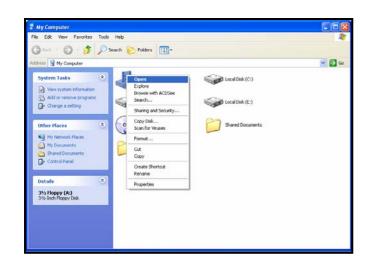

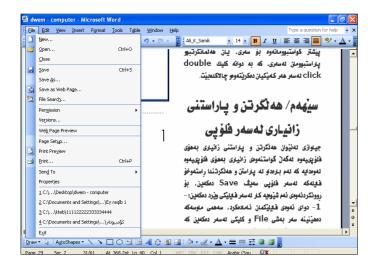

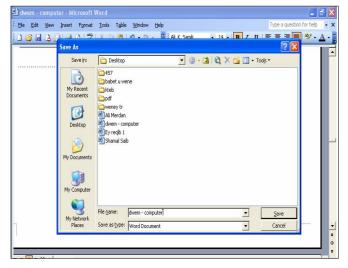

3- كليك ئەسەر سەھمە بچووكەكەي بەشى look in ى دايەئۆگ بۆكسى Save دەكەين و بەھۆيەوە Floppy .

دواتر ناویک بو فایله که دهنووسین نهبه شی File as type داو نهبه شی داو نهبه شی داو نهبه شی داو نهبه شی داریده که دیاریده که دیارید که دیارید که دیارید که د

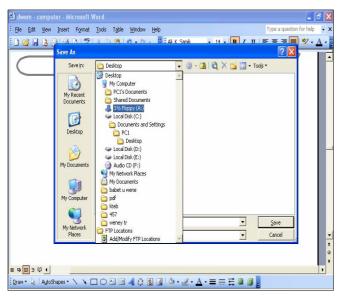

.....

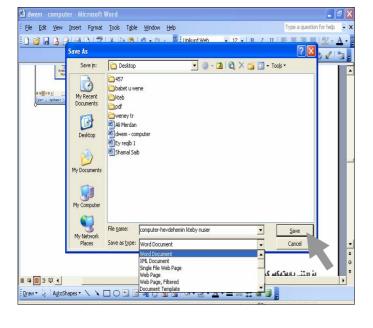

4- له كۆتايىدا كليك ئەسەر Save دەكەين و پاش كەميك
 چاوەروانى فايلەكەمان بۆ سەيڤ دەبيت ئەسەر فلۆپىيەكە.

بۆ دىتنى بابەتەكەو كردنەوەى فلۆپىيەكە دەتوانىن

ههنگاوهکانی (دووهم/ کردنهوهی فلوّپی) جیبهجی بکهین که ییشتر باسمانکرد.

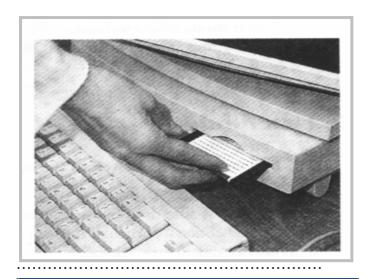

# چوارهم/ سرینهوهو فۆرماتی فلۆپی

بۆئەومى بەيەكجار ھەموو فايلەكانى ناو فلۆپىيەكەت بسريتەومو فۆرماتى بكەيت پيويستە ئەم ھەنگاوانە جيبەجى بكەيت:-

1 - فلۆپىيەكە بخەرە ناو فلۆپى درايقەكەوە.

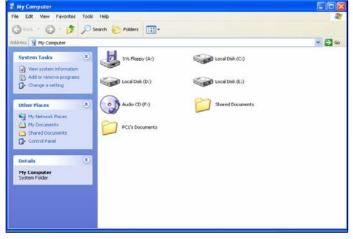

2- بهشی My Computer بکهرموه (ومك نه پیشهوه باسکرا).

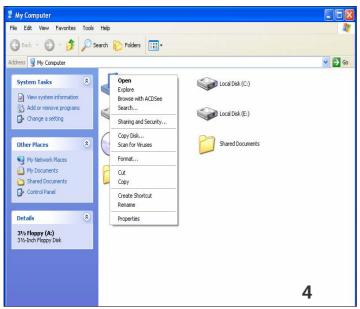

3-سههمی ماوسهکه ببه سهر بهشی :Floppy A کلیکی راستی نهسهر بکه.

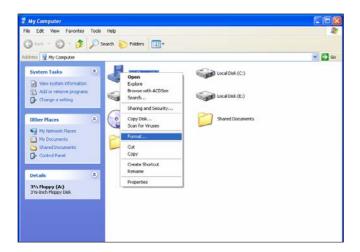

4- ئەو ئىستەدا كەبەھۆى كلىكە راستەكەوە بۆتكرايەوە
 كلىكى قەرمائى Format بكە.

5- کلیك نهسهر دوگمهی start بكهو بووهسته تا فۆرماتهكه

تهواو دەبيت و ئە كۆتايىدا دايەنۇگ بۆكسەكە دابخە بە كردن ئەسەر Close.

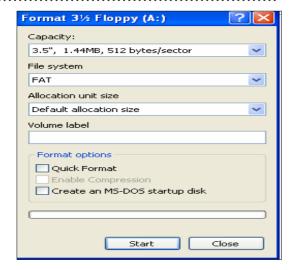

سەرنج: - جگه ئەو شێوەيەى بۆ گواستنەوەى زانيارى بەھۆى فلۆپىيەوە، شێوەى دىكەش كە ھەمان كارمان بۆ بە ئە نجامدەگەيەنىت، بەم شێوەيە: -

1- ئەو ھاردەى فايلەكەى تىدايە بىكەرەوە پاشان سەھمى ماوسەكە ببە سەر فايلەكەو كليكى راستى ئەسەر بكە.

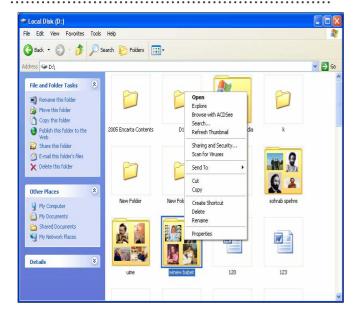

2- كليك ئەسەر بەشى Copy، يان Cut بكه، ئەو
 ئىستەدا كەبەھۆى كلىكى راستەوە بۆتكرايەوە.

بهم شيوهيهش نووسخهيهكى ئهو فايلهت دهستكهوت كه دهمانهويت بيگويزينهوه، بۆيه ئيستا فلۆپىيهكه بكهره ناو فلۆپى درايڤهكهوه بيكهرهوهو پاشان كليكى راست بكهو دواتر كليك ئهسهر بهشى Past بكه بهم شيوهيهش ئهو نووسخهيهى دەستمانكهوت له فلۆپييهكهدا دايدهنيينهوهو ئيستا دەتوانين ئهو فايله بگويزينهوه.

سهرنج: - بۆئهوه بههه لهدا نه چین له کلیك کردن لهسهر بهشی Copy یان Cut پیویسته بزانین جیاوازی له نیوان ئه و دوانه دا چییه دیاره به کلیك کردن لهسهر کوپی Copy نووسخه یه کی نهو فایله مان ده ستده که ویت بی نه وه ی فایله که هیچی به سهربیت، به لام به کلیك کردن له سهر Cut نهوا فایله که فایله که دا جیگه ی خوی نامینی و هیچی و ته نها نووسخه یه کی نویمان لیی ده ست ده که ویت و هیچی تر.

بەكارھينانى سى دى CD

سیدیش وهک فلۆپی بۆ گواستنهوهی زانیاریو ههنگرتن و پاراستنی Save زانیاری لهسهری سوودی لیوهردهگیریت، به لام لهمبارهدا دهبیت كۆمپیوتهرهكهمان CD...Write مهسهر بیت، كه كهم كۆمپیوتهر لهسهریتی چونكه زۆر گرنگ ئییه بۆیه كهمتر بۆ گواستنهوهی زانیاری بهكاردههینریت، بهلام بۆ مهبهستی پاراستن و ههنگرتنی زانیاری زۆر باشهو زۆربهی فیلم و مؤسیقاو بهرنامهو، وینهو، دهقهكان لهناو سیدیدا ههندهگیرین و ده یاریزرین.

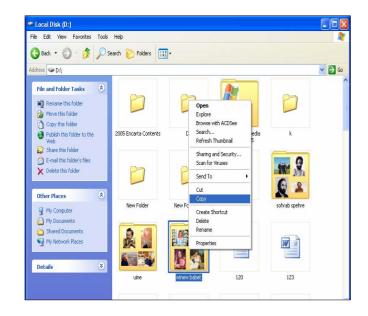

🕹 3½ Floppy (A:) File Edit View Favorites Tools Help G Back ▼ 🕞 🌶 🔎 Search 🌔 Folders 🟢 ▼ ▼ → Go Thumbnails Picture Tasks Icons File and Folder Tasks Detail: Other Places No file selected Details 00 44 BMP JP6 BMP

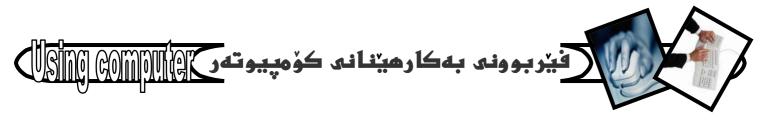

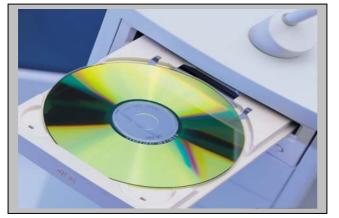

ئۆرەدا باسى يەكۆك ئە بەكارھۆنانى سى دى دەكەين كە كردنەوەيەتى بۆ بينينى ئەو زانيارىو شتانەى كە ئەناويدايە، بۆ ئەم مەبەستەش سيدى نەقش ئەفرينانى فارسى بەكاردەھۆنىن:-

1 - سيدى نەقش ئەفرىنان دەخەينە ناو سيدى درايقەكەوە.

2- بەشى My Computer دەكەينەوە.

3- کلیک نهسهر بهشی تاییهت به سیدی دمکهین که وینهی سیدییهکی تیادایهو نه تهنیشتیدا نووسراوه CD Drive (F:)

بهم شیّوهیه سیدییهکهمان بوّ دهکاتهوهو پیّکهاتهی ناو سیدییهکه دهبینین و دهتوانین کاری لهسهر بکهین.

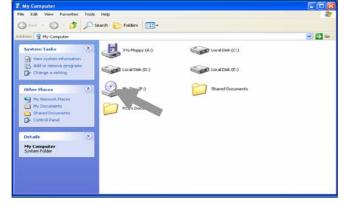

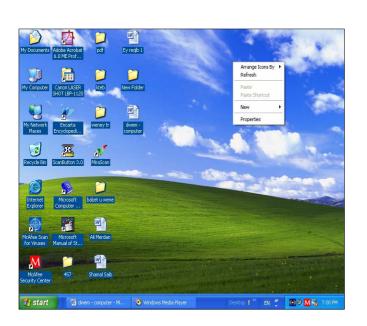

گۆرىنى باكگراوەندى شاشەو ... دانانى شاشەى پاراستن يەكەم/ رەنگە من حەزم ئە وينەو شيوەيەكى باكگراوەند بيت بەلام تۆ حەزت ئە وينەو شيوەيەكى تر بيت، يەكيكى دى بەھەمان شيوە بۆيە پيويستە ھەريەك ئەئيمە بزانين چۆن باكگراوەندى شاشەكەمان دەگۆرىن، كەزۆر ئاسانەو بەھۆى بەئە نجامگەياندنى ئەم ھەنگاوانەى خوارەوە دەتوانىت ئەم كارە بكەيت:-

1- نه شوینیکی سهر رووی شاشهکهدا کلیکی راست Right بکه.

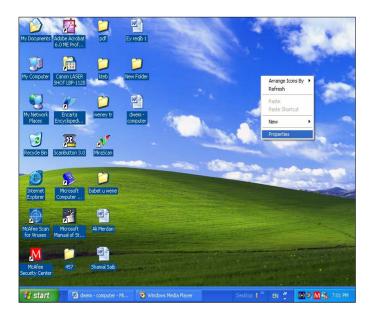

2- سەھمى ماوسەكە بهينەرە سەر بەشى Properties و
 كليكى ئەسەر بكە كە بەھۆيەوە دايەئۆگ بۆكسىكت بۆ
 دەكرىتەوە.

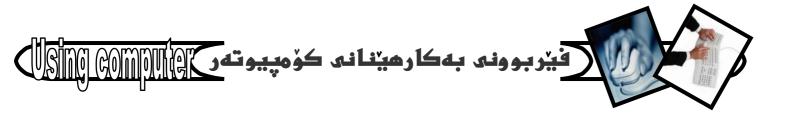

#### 3- ئەبەشى سەرەوەى ئەودايەلۇگ بۆكسەى بۆتكرايەوە كىيكى Desktop بكه.

پاشان نەبەشى Background دا كليكى ئەو وينەو شيوانه بكه كه بهريز دانراون تا دمگهينه ئهو دانهيهى به دنتهو لات گونجاوه، وه ئهگهر هيچ كام نهوانهت به دن نهبوو دەتوانىت بەھۆى بەشى Browser –موه چ وينهو شيوهيه كت حدد لييه بيهينيت جا له فلوييدايه، يان له فلاشدا، یان له هاردمکاندا هیچ گرنگ نیه.

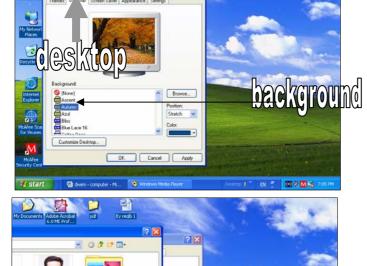

4- ئەبەشى Position دا حالەتىك ھەلبژىرە بۆ باكگراوەندەكە بەتاييەت ئەوانەي بەھۆي Browser موه دەيانهينىن، وە ئەبەشى Color دا رەنگىك ھەئبژىرە.

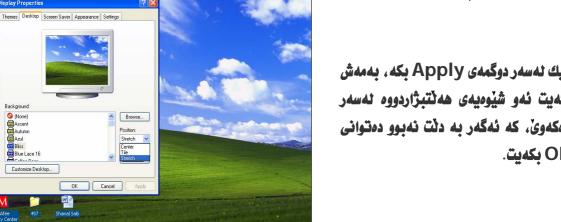

**Browser** 

5- ئە كۆتايىدا كلىك ئەسەر دوگمەي Apply بكە، بەمەش بەرئەوەى OK بكەيت ئەو شيوەيەى ھەئتېژاردووە ئەسەر رووی شاشه که دەردە که وێ، که ئهگهر به دنت نهبوو دەتوانی بیگۆریت و پاشان OK بکهیت.

# فيربوونى بهكارهينانى كۆمپيوتهر المالات كۆمپيوتهر المالات كۆمپيوتهر المالات كۆمپيوتهر كالات كۆمپيوته كالات كۆمپيوته كۆمپيوته كالات كۆمپيوته كالات كۆمپيوته كالات كۆمپيوته كالات كۆمپيوته كۆمپيوته كۆمپيوته كالات كۆمپيوته كۆمپيوته كالات كۆمپيوته كۆمپيوته كالات كۆمپيوته كۆمپيوته كۆمپيوته كۆمپيوته كۆمپيوته كۆمپيوته كۆمپيوته كۆمپيوته كالات كۆمپيوته كۆمپيوته كالات كۆمپيوته كالات كۆمپيوته كۆمپيوت كالات كۆمپيوت كالات كۆمپيوت كالات كۆمپيوت كالات كۆمپيوت كالات كۆمپيوت كالات كۆمپيوت كالات كۆمپيوت كالات كۆمپيوت كالات كۆمپيوت كالات كۆمپيوت كۆمپيوت كالات كۆمپيوت كالات كۆمپيوت كالات كۆمپيوت كالات كۆمپيوت كالات كۆمپيوت كالات كۆمپيوت كالات كالات كۆمپيوت كالات كالات كالات كۆمپيوت كالات كۆمپيوت كومپيوت كالات كالات كۈمپايات كالات كۆمپيوت كالات كالات كالات كالات كالات كۈمپايات كالات كالا

دووهم/ رهنگه بهرنامهیه کت کردبینته ومو نه پریکدا کاریکی زوّر گرنگ بینته پیشه وه پینویست نه کات بهرنامه که دا بخه یته وه، یان کوّمپیوته ره که بکوژینیته وه نه وا نه و کاته دا سوود نه شاشه ی پاراستن Screen Saver ومرده گریت بوّنه وه ی تا نه و کاته ی ده گهرییته وه سهر کاره که س نه یبینیت، به م شیّوه یه: -

1- نەسەر شوينيكى سەر رووى شاشەكە Desktop كىيكى راست Right click بكە.

2- سههمی ماوسه که بهینه سهر بهشی Properties و کلیکی له سه ربکه.

3- كليك ئەسەر بەشى Screen Saver ى بەشى سەرەودى ئەو دايەئۆگ بۆكسە بكە كە بۆتكراودتەود:

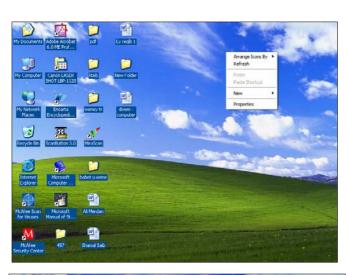

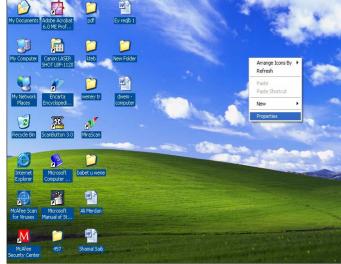

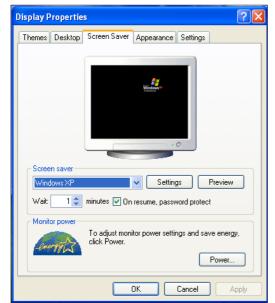

## فيربوونى بهكارهينانى كۆمپيوتهر المالات كۆمپيوتهر المالات كۆمپيوتهر المالات كۆمپيوته كارمينانى كۆمپيوته كارمينانى كۆمپيوته كۆمپيوته كۆمپيوته كۆمپيوته كارمينانى كۆمپيوته كۆمپيوته كۆمپيوته كارمينانى كۆمپيوته كارمينانى كۆمپيوته كارمينانى كۆمپيوته كارمينانى كۆمپيوته كارمينانى كۆمپيوته كارمينانى كۆمپيوته كارمينانى كۆمپيوت كارمينانى كۆمپيوت كارمينانى كۆمپيوت كارمينانى كۆمپيوت كارمينانى كۆمپيوت كارمينانى كۆمپيوت كارمينانى كۆمپيوت كارمينانى كۆمپيوت كارمينانى كۆمپيوت كارمينانى كۆمپيوت كارمينانى كۆمپيوت كارمينانى كارمينانى كۆمپيوت كارمينانى كۆمپيوت كارمينانى كۆمپيوت كارمينانى كۆمپيوت كارمينانى كارمينانى كارمينانى كارمينانى كارمينانى كارمينانى كارمينانى كارمينانى كۈمپيوت كارمينانى كارمينانى كارمىنانى كارمينانى كارمىنانى كارمىنانى ك

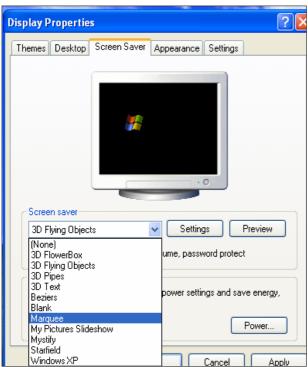

Display Properties

4- نهبهشی Screen Saver ی ژیر وینه ی کومپیوته ره ده دانیت کلیك نهسه ر کومپیوته ره ده دانیت کلیك نهسه ر Preview بکهیت بو پیشاندانی نهو شیوه یه کتبژاردووه به رنهوه ی OK بکهیت، که پیشانی دایت و به دلت بوو ماوسه که بجوولینه بونهوه ی دایه نوگ بوکسه که دربکه و نه دربکه و نه دوه .

5- ئەبەشى چاوەروانىدا Wait دىارى بكە كە پاش چەند دەقىقە ئە كارنەكردن ئەسەرى ئەو شاشەى پاريزەرە دەردەكەويت، ئىمە 15 دەقەمان ھەنبۋاردووه.

Screen saver

Screen saver

3D Flying Objects

Wait: 20 minutes On resume, password protect

Monitor power

To adjust monitor power settings and save energy, click Power.

OK Cancel Apply

6- ئە كۆتايىدا كليك ئەسەر OK بكە.

چۆنىيەتى دابەزاندنى بەرنامە يەكىكە ئە پىۆيستى يە ھەرەگرنگەكانى بەكارھىنەرى كۆمپيوتەى كەدەبىت بىزانىت و، جىاوازىيەكى ئەوتۆش ئەنىوان دابەزاندنەكاندا نىيە مەگەر جىاوازىيەكى زۆر كەم نەبىت ، ئىمە ئىرەدا باس ئە دابەزاندنى بەرنامەى قۆتۆشۆپ سى ئىس دوو Adobe بۆرەدە باس ئە دابەزاندنى بەرنامەكان بەو ھىوايەى تۆى قىرخوازىش دابەزاندنى بەرنامەكان بەو ھىوايەى تۆى قىرخوازىش بىتوانىت ئەسەر بەرنامەى دىكە تاقىبكەيتەوە ،بەم شىوەيە: بەرنامەى قۆتۆشۆپ سى ئىن ، بخەرە ناو دىلادى دىكەرە داو

**24** 96

42-بەشى my computer ئە سەر رووى شاشەكە task menu بكەرەوە .(يان بەھۆى desk topوە يېكەرەوە)

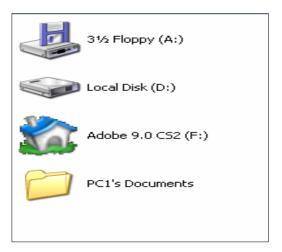

My Computer System Folder

3-دووانه کلیك نهسهر بهشی cdبکه ،که وینهی سی دی یه که کلیك نهسهره بو کردنهومی بهرنامهی ناو سیدییهکه ،که فوتوشوپ سی نیسه .سهرنج ( نیرمدا وینهی سی دی یهکه گوراوه بو وینهی خانویهك که سیدی فوتوشوپهکهیه)

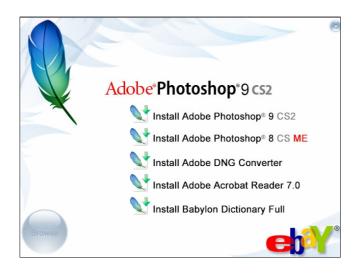

4- پاشان سیدییه که مان بۆ دەکریته وه که نه چه ند به شیک پیکها تووه وه ک نه وینه که دا دیاره و ، نیمه نه و به شه هه نده برین و کلیکی نه سه ر ده که ین که ده مانه ویت داییه زینین ، که نیره دا فؤتؤشؤی سی ئیسه .

سهرنج : ( ئەگەر سىد يىەكەمان بۆ كرايەوە و ، بەو شۆوىيە نەبوو كە ئەونىنەكەدا دىارە ،و بەشۆومى فولدەربوو ،ئەوا دووانە كلىك ئەسەر فولدەرى ئەو بەرنامەيەدەكەين كە دەمانەويت دايبەزينين ،يان كليكى راستى ئەسەر دەكەين و، پاشان كليكى راستە نوى يەي كەبەھۆى كليكى راستەوە بۆمان كراوەتەوە )

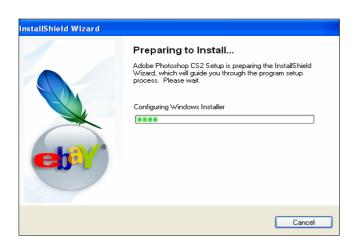

install Adobe دوای ئهومی کلیکمان نهسهر بهشی Photoshop \*9 CS2 کرد ، ههنگاویکینوی دیته پیشهوه که تاییه ته به دابه زاندنی به رنامه ی فوتوشو سی نیس که ههنگاوی ئاماده کاری کومپیوته رهکه مان بو دابه زاندنی به رنامه که.

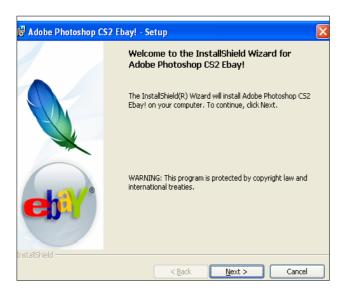

6- هەنووكە ئە ھەنگاويكى نوى داين ،كە دايەئۇگ بۆكسيكمان بۆ كراوەتەوە و ،دەبيت كليكى دووگمى nextبكەين ،بۆئەوەى ھەنگاويك بچينە پيش.

7- بەكلىك كردنى دووگمەى next دايەنۇگ بۆكسەكەى پێشوودا ،دايەنۇك بۆ كسێكى بچوكمان بۆ دەكرێتەوە ئەسەر دايەنۇگ بۆكسەكەى پێشوو ،كەدەبێت بۆ بەردەوام بوونى كارەكەمان كليك ئە سەر yesبكەين .

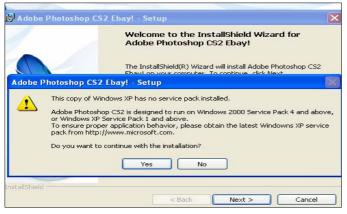

8-كليك ئەسەر دووگمەى acceptبكە بۆ بەردەوامى كارەكەمان تابتوانىت بەھۆيەوە كارەكەمان ئە نجامبدەين و ، بەرنامەكە دابەزينىن .

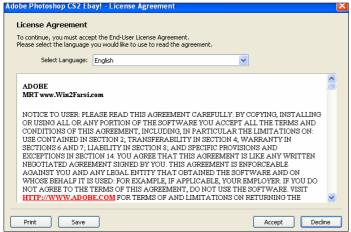

9-بەكلىك كردن ئەسەر acceptئە خانى پىشوودا دائۆگ بۆكسىكى نويت بۆ دەكرىتەوە كەدەبىت سىريەنى بەرنامەكەى تىابنووسىت ، پاشان كلىك ئەسەر دووگمەى nextبكەيت .

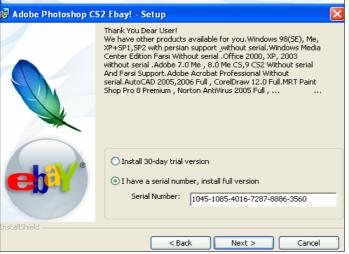

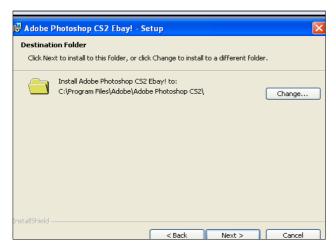

10-بهكليك كردن لهسهر thext پيشوودا ئهم دايهلوگ بوكسه نوى يهت بو دهكريتهوه كه تيايدا شوينی دانانی بهرنامهكهی بوت نووسيوه لهناو كومپيوتهرهكهدا ،كه دهتوانيت به خواستی خوت بیگوریت ،یان فهراموشی بكهیت. چونكه خوی بوت دهخاته لیستی بهرنامهكانی دیكهی ناو كومپيوتهرهكه ته وه .

ئەگەر گۆران ئەنجام نادەيت ،كە واباشترە شوينەكەى خۆى ئەگۇرىت ،دەتوانىت كلىك ئەسەر nextبكەيت ،بۆ چونە يىشەوەى ھەنگاوىكى تر .

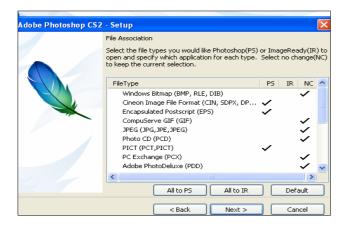

11- پاشان كليك لهسهر next دمكهين .

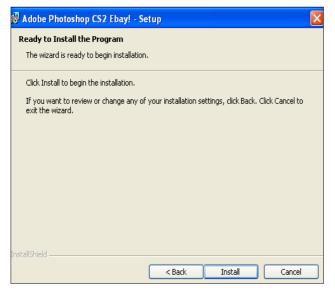

12-ئيستا له دالزگ بۆ كسى پيش كۆتايداين ،ومك له وينهكهدا دياره ، بۆئهومى بگهينه دووا ههنگاو ،دووا دايهلۆگ بۆكس و ،بهرنامهكه تهواو داببهزيت كليكى nstall

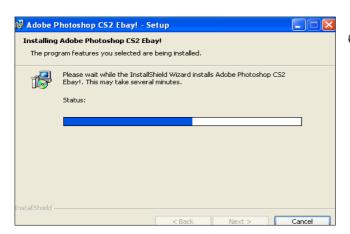

ئيستا كۆمپيوتەرەكە دەست دەكات بە دابەزاندنى بەرنامەى فۆتۈشۆپ .

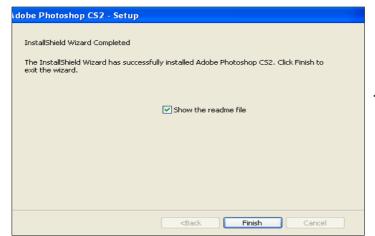

13-ئه كۆتايدا كليك ئه سهر دووگمهى finish بكه .

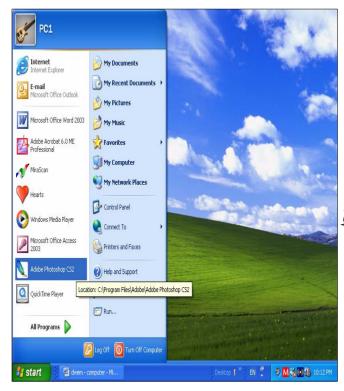

ئیرهدا دابهزاندنی بهرنامهکه کوّتای هات و ،دهتوانیت بوّ بینینی فوّتوْشوّی سهردانی ئیستی taskبکهیت

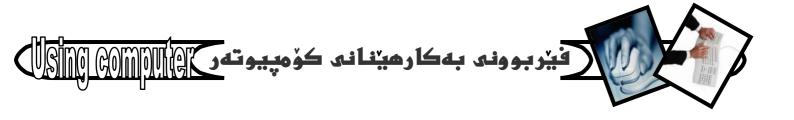

### بلأوكراوهى تهكنيكي

#### رێۣبهری سایته کوردییهکان Kurdish site guide

کتیبی : ریبهری سایته کوردییهکان ئامادهکردنی : هیمن مهلا کهریم بهرزنجی

ساٽي چاپ:2004

تيراژ:000دانه

چاپخاندى : پديڤ

- ئەسەر ئەركى نووسەر ئەچا پدراوە

-يەكەم بەرھەمى كتيبى نووسەر

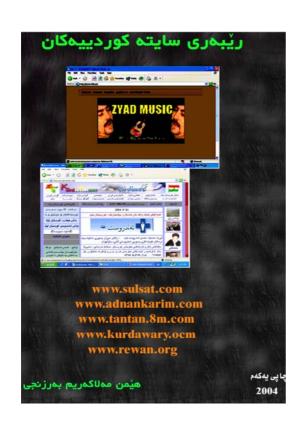

### فێربوونی بهکارهێنانی تۆری ئینتهرنێت

كتيبى: فيربوونى بهكارهينانى تۆرى ئينتەرنيت نووسينى :هيمن مهلا كەرىم بەرزنجى

سائی چاپ؛ 2005

تيراژ:000دانه

چايخاندى : يديڤ

شانزههمين بهرههمي كتيبي نووسهر

ههنووکه له بازاردایه

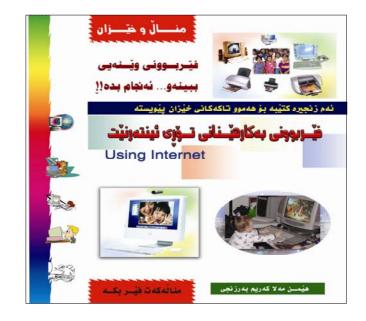

## فيربوونى بهكارمينانى كۆمپيوتهر ١٩١٥ فيربوونى بهكارمينانى كۆمپيوتهر

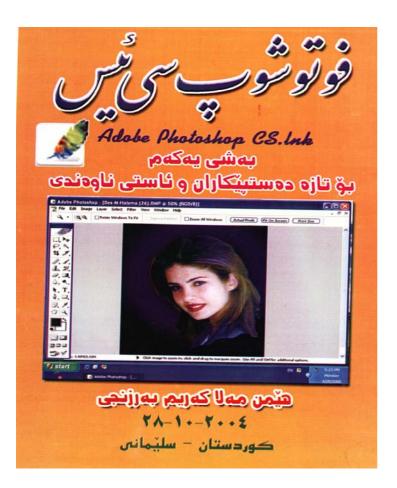

### بلأوكراومي تهكنيكي

#### فۆتۆشۆپ سى ئىس – ھەشت

كتيبى : فۆتۆشۆپ سى ئيس (ھەشت)

نووسینی : هیمن مهلا کهریم بهرزنجی

تيراژ:000دانه

چايخاندى : يديڤ

سانی چاپ:2005

نه خشه سازی ناوهوه :هیّمن

نەخشەسازى بەرگ : چاپخاندى دىلان

-دووهم بهرههمی کتیبی نووسهر

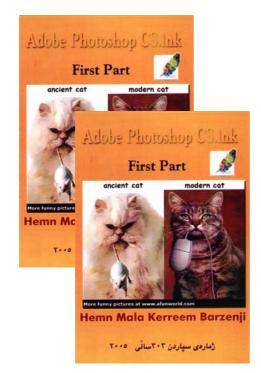

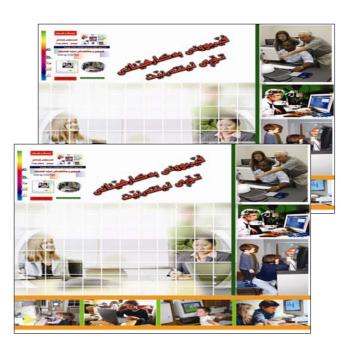

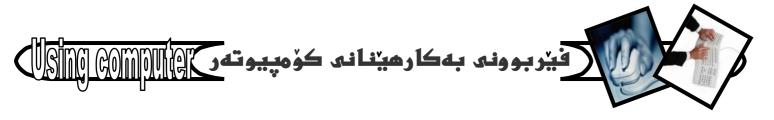

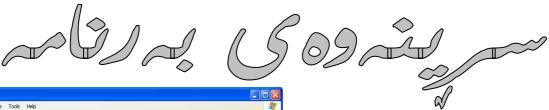

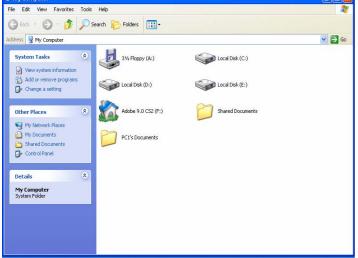

بیکومان بهرنامهی زوّر کوّمپیوتهرهکهت قورس دهکات و خاوی دهکاتهوه، یان زیانی پیدهگهیهنیت بوّیه دوای نهوهی کارت به بهرنامهیه نهما، جا بوّ ههمیشهیی بیّت، یان بوّ ماوهیه کی زوّر کارت پیّی نهمابیّت و کاری پیّنهکهیت، وا باشتره نهو بهرنامهیه نه کوّمپیوتهرهکهتدا بسریتهوه، که نهم کارهش زوّر ناسانه و بههوّی به جیّگهیاندنی نهم خالانهی لای خوارهوه به ناسانترین شیّوه دهکریّت:

1- بهشی My Computer که دمکهوییته سهر رووی
 شاشه که Desktop بکهرموه.

2- ئەبەشى other place دا كلىك ئەسەر شويْنى control panel بكە.

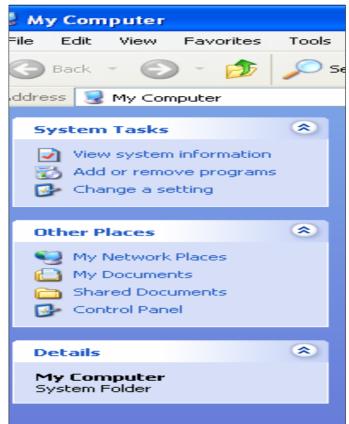

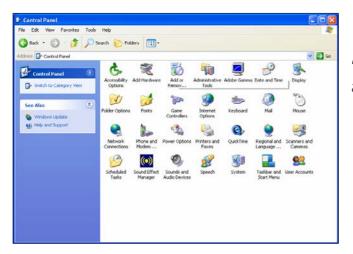

3- دوای کرانهومی په نجه رمی control panel دووانه add or remove کلیك نهسهر بهشی programs

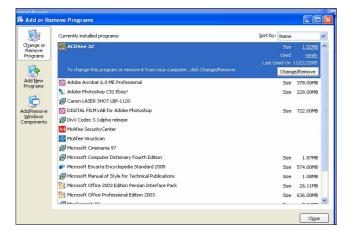

4- كام بەرنامەيە كار پيناكەيت و دەتەويت بيسريتەوە سەھمى ماوسەكەي بهينەسەر وكليكى ئەسەر بكە.

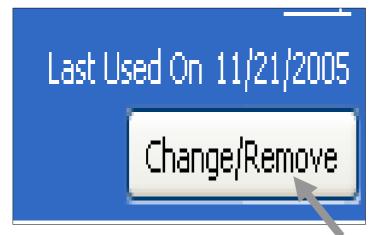

5- سەھمى ماوسەكە بهينه سەر دوگمەى Remove و كليكى ئەسەر بكە.

ئەگەر پەنجەرەيەكى بچووكت بۆ كرايەوە كە ئە دوو Yes و No - ى تيادابوو ئەوا كليكى Yes بكه.

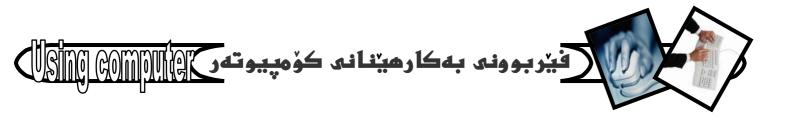

نوێڗۑڹ ويندوز . . . .

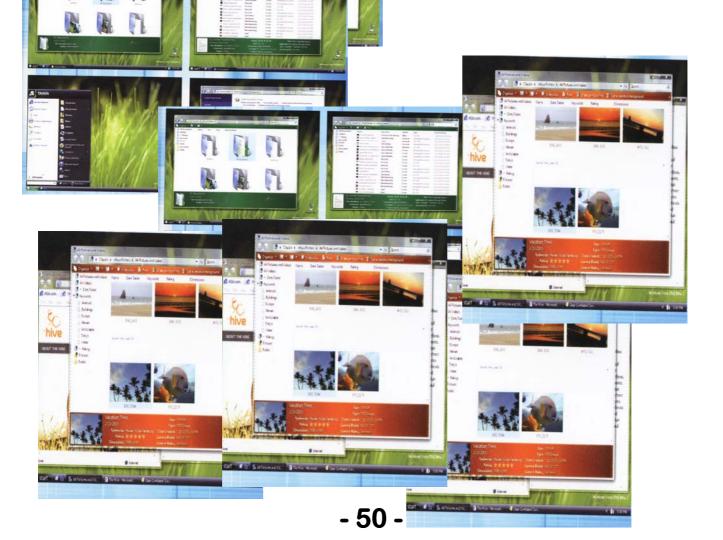

بۆ گۆرىنى بەروارو كات ئەم ھەنگاوانە دەگرىنە بەر :

task دووانه کلیك نهسهر هیمای کات ژمیرهکهی سهر -1

: دىكەين

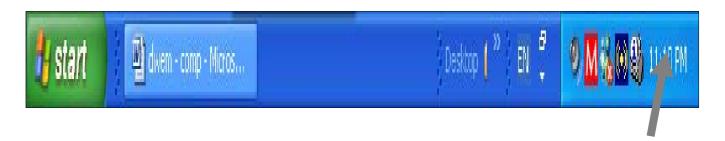

2- به هۆيەوە دائۆگ بۆ كسێكمان بۆ دەكرێتەوە وەك ئەوێنهكەدا ديارە:

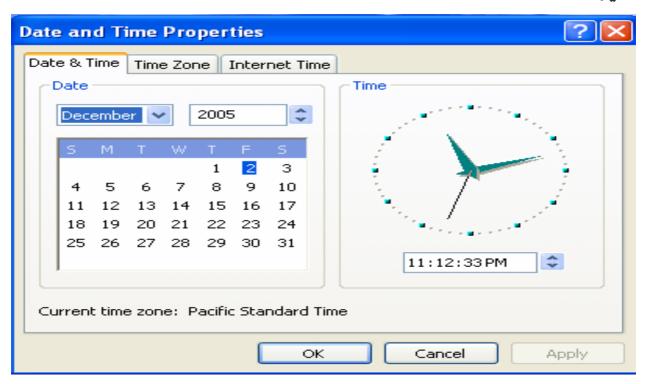

3- بەھۆى بەشى date and timeوه گۆپان ئەپۆژو كاتدا دەكەين گەر ھەڭەبوو.

4-بههۆی بهشی time zone-موه ، دەتوانىت كات دىيارى بكەيت ، بەگويرەى ئەو ولاتەى خۆت دەتەويت ، بە شيودى GMTكە ييودريكى جيهانىيە.

| Date and Time Properties                               |  |  |
|--------------------------------------------------------|--|--|
| Date & Time Time Zone Internet Time                    |  |  |
| (GMT-08:00) Pacific Time (US & Canada); Tijuana        |  |  |
|                                                        |  |  |
| Automatically adjust clock for daylight saving changes |  |  |
| OK Cancel Apply                                        |  |  |

5-بەھۆى internet time–ەوە دەتوانىن كات تەوقىت بكەين بەھۆى ئىنتەرنىتەوە .

\*ئەكۆتاى كارەكا نماندا دەبيّت كليك ئەسەر Ok بكەين ، يان ئەسەر Applyكليك بكەين بۆ ئەوەى ئە نجامى كارەكەمان ببينين پيش كليك كردن ئەسەر Ok ، پاشان كليك ئەسەر Ok بكەين ،ئەگەر ئە نجامەكەمان بەدلېوو .

| /        |    |  |
|----------|----|--|
| <u> </u> | ** |  |
|          |    |  |

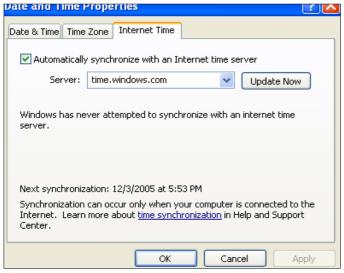

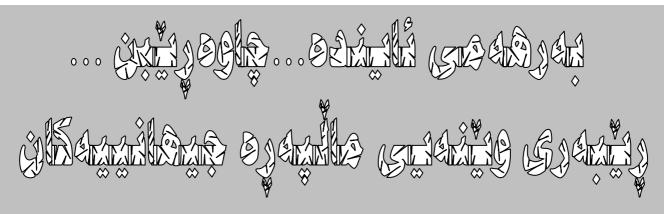